B-1765(1)

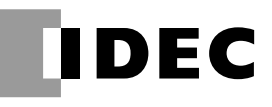

## 施工マニュアル HEMSコントローラ

#### **準備**

- 1 製品を安全にご使用いただくために
- 2 内容物一覧
- 3 各部の名称
- 4 外形寸法

#### **設置**

5 据付・配線

6 各種設定方法

#### **付録**

- 7 トラブルシューティング
- 8 お客様への引き渡しの際の チェックリスト

9 仕様

別冊の取扱説明書はお客様用です。 据付工事完了後、必ずこの施工マニュアルと共にお客様へお渡しください。

IDEC株式会社

対象製品

HEMSコントローラ PJ1H-C2

### **はじめに**

このたびは、IDEC株式会社製HEMSコントローラをお買い求めいただきまして誠にあり がとうございます。

本製品は、パワーコンディショナの発電電力やご家庭の消費電力などを計測し、モニター したり、さまざまな設定ができる装置です。ご使用の前に本書をよくお読みいただき、 本製品の機能と性能を十分にご理解した上で正しくご使用いただきますようお願いいた します。

また本書はいつでもご利用いただけますように、大切に保管してください。

#### お断り

- 1. 本書の一部あるいは全部を無断で複写、転載、販売、譲渡、賃貸することは固く お断りいたします。
- 2. 本書の内容については、将来お断りなしに変更することがあります。
- 3. 本書の内容については、万全を期して作成しましたが、万一誤りや記載もれなど がありましたら、お買い求めの販売店または IDEC 株式会社までご連絡ください。

#### **人ご注意**

本製品は電気工事士の資格がないと取り扱えません。お客様による据付や修理は大 変危険ですので、絶対に行わないでください。詳しくは販売店にお問い合わせくだ さい。

### **ご使用に際して**

- (1) 本製品の保証に関しましては、取扱説明書巻末の保証書をご参照ください。
- (2) 本製品に起因して生じた特別損害、間接損害、消極損害、その他本製品の故障に より誘発される損害に関しましては、当社はいかなる場合も責任を負いません。
- (3) 当社以外の者が行った設定やプログラム、またはそれにより生じた結果につきま しては、当社は責任を負いません。
- (4) 本製品を他の製品と組み合わせて使用される場合、お客様ご自身で適合規格、法規、 規制をご確認ください。また、お客様が使用されるシステム、装置への本製品の 適合性は、お客様自身でご確認ください。
- (5) 本製品は医療機器、原子力、鉄道、航空、乗用機器などの高度な信頼性・安全性 が必要とされる用途への使用を想定しておりません。これらの用途には使用でき ません。上記以外でも、機能・精度において高い信頼性が求められる用途で使用 する場合は、組み込まれるシステム機器全般としてフェールセーフ設計や冗長設 計等の処置を講じたうえで使用してください。
- (6) 本書に掲載の製品仕様、機能等についてはお断りなく変更することがありますの でご了承ください。

目次

### 準備

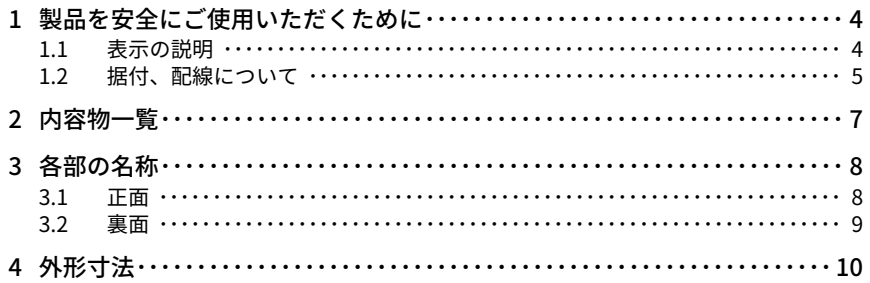

### 設置

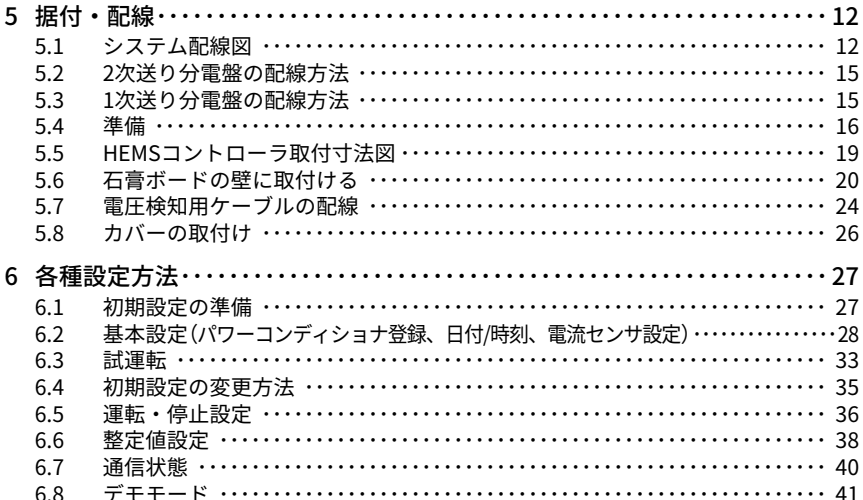

### 付録

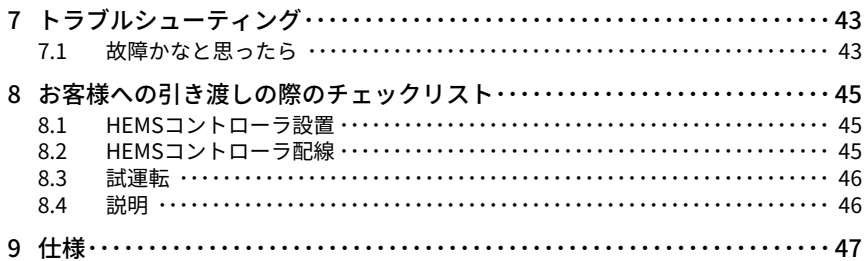

### **1 製品を安全にご使用いただくために**

#### 1.1 表示の説明

お使いになる人や他の人への危害、財産への損害を未然に防止するため、必ずお守りい ただくことを、次のように説明しています。

お守りいただく内容の種類を、次の絵表示で区分し、説明しています。

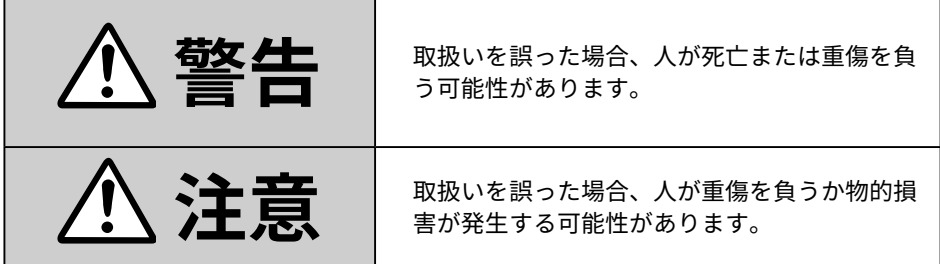

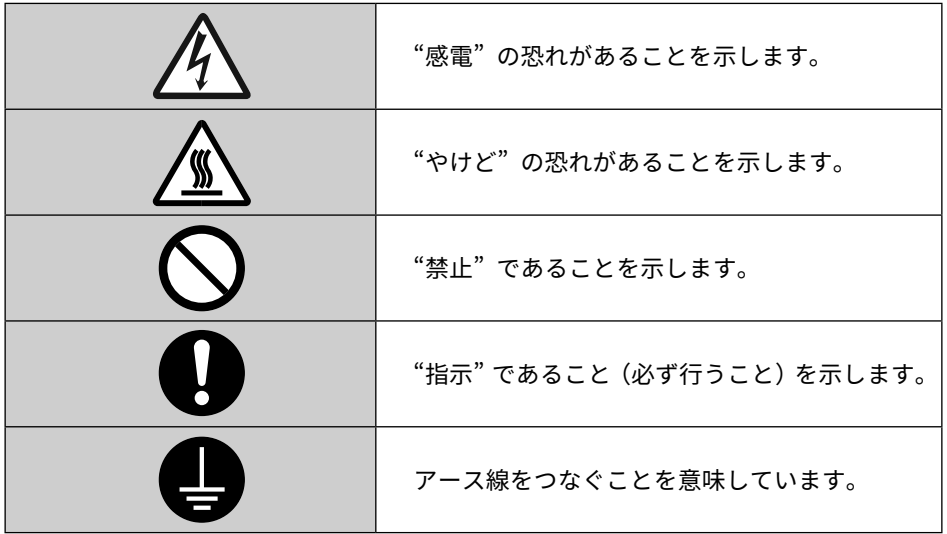

#### 1.2 据付、配線について

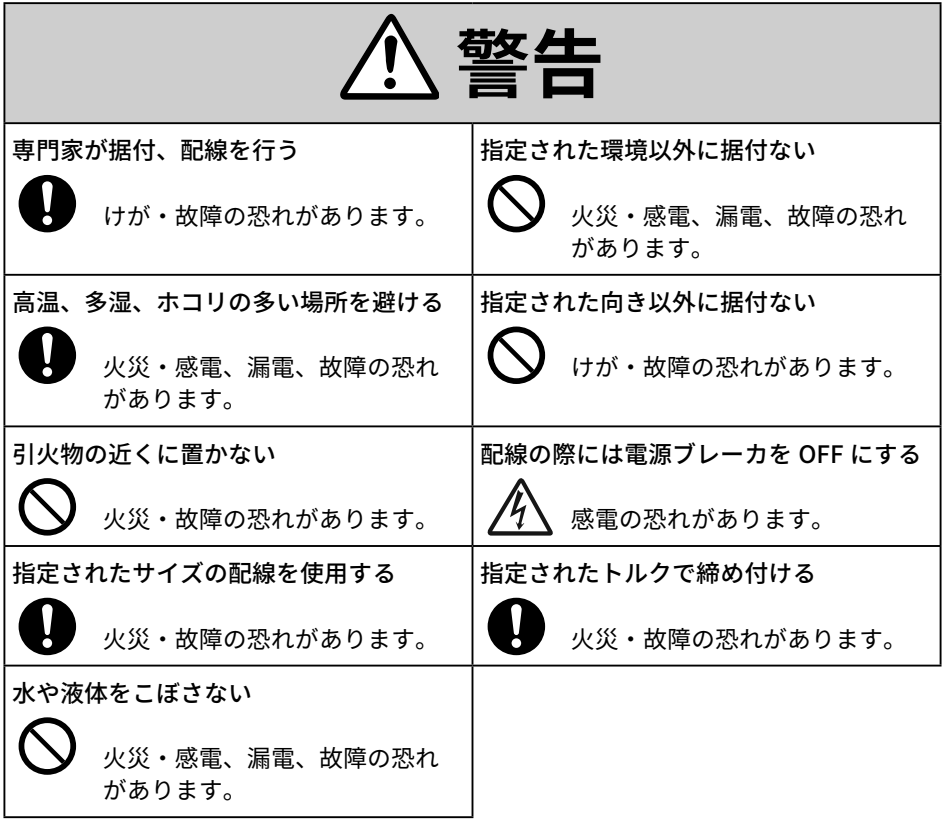

# **注意**

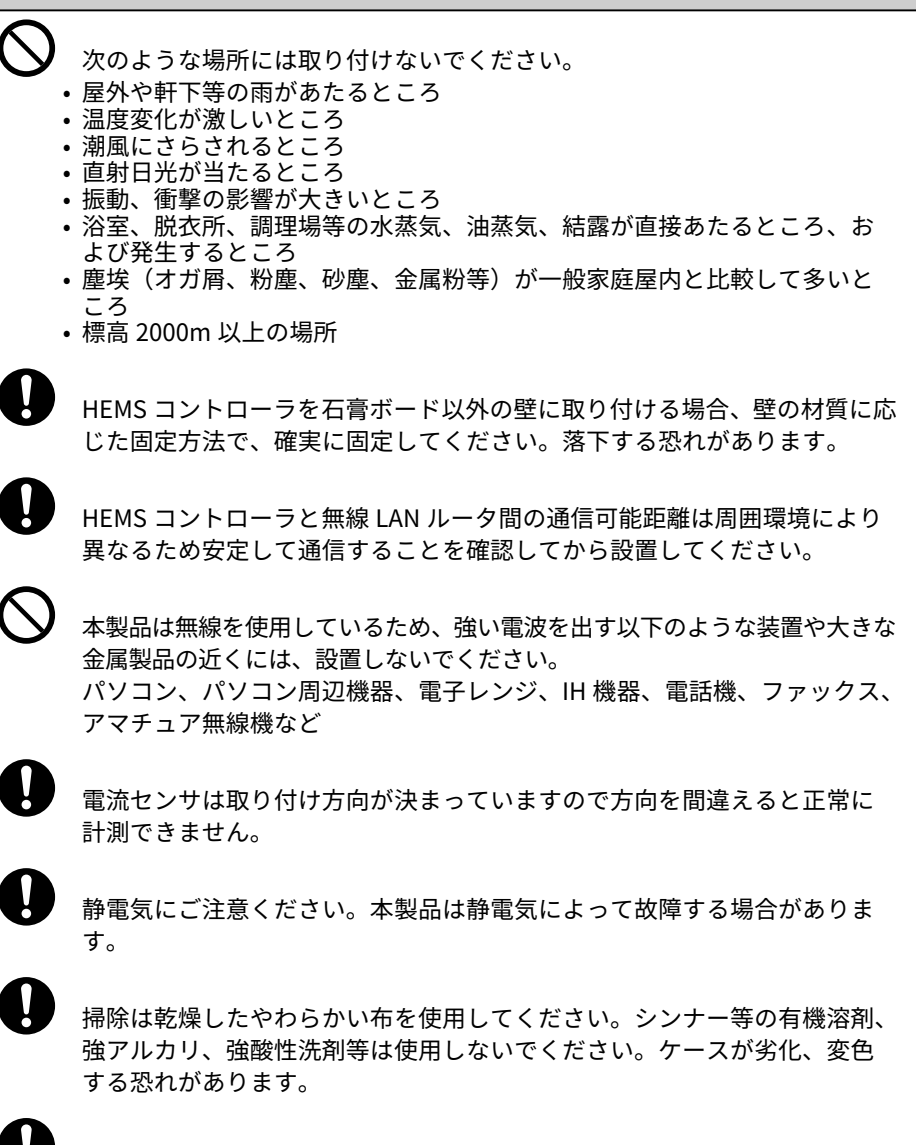

本製品を破棄する場合には、地方自治体の条例にしたがってください。

### **2 内容物一覧**

本製品の内容物一覧を示します。付属品をご確認ください。

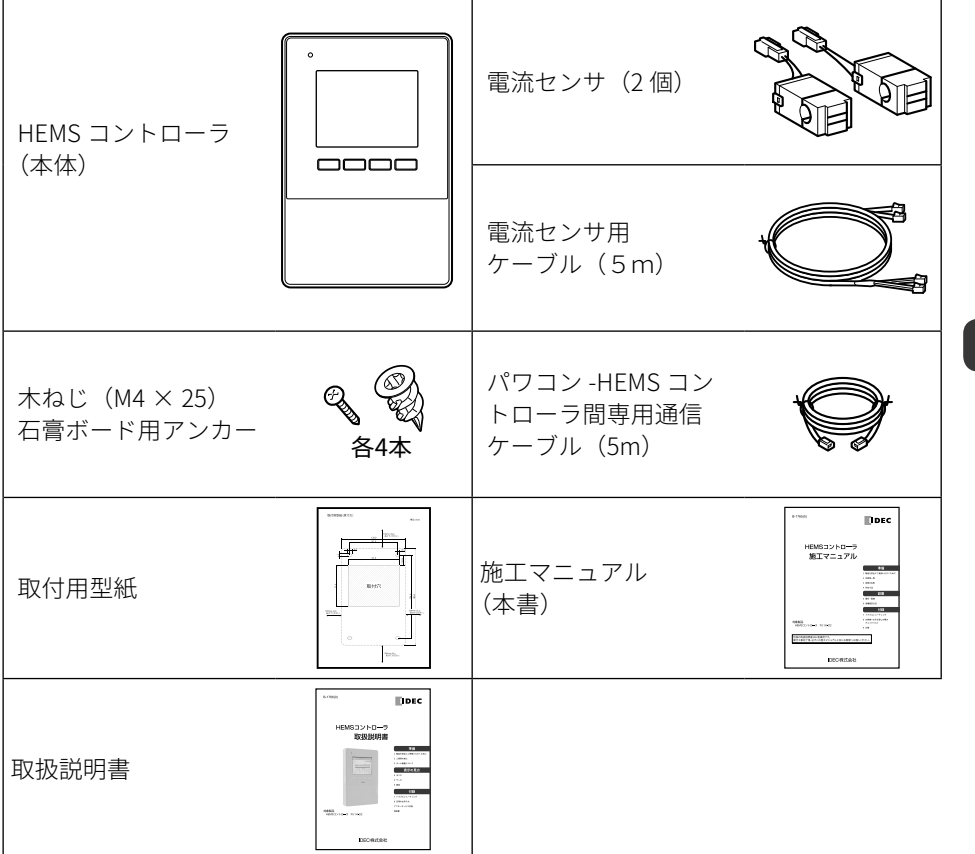

\* ブロードバンドルータ(無線LANルータ)に接続するLANケーブル(ストレート)はお客 様にてご用意ください。

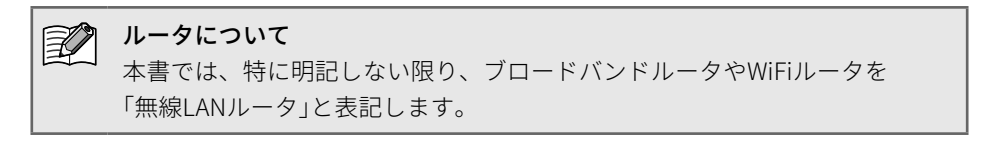

## **3 各部の名称**

#### 3.1 正面

電源ランプ:電源が入ると点灯します。

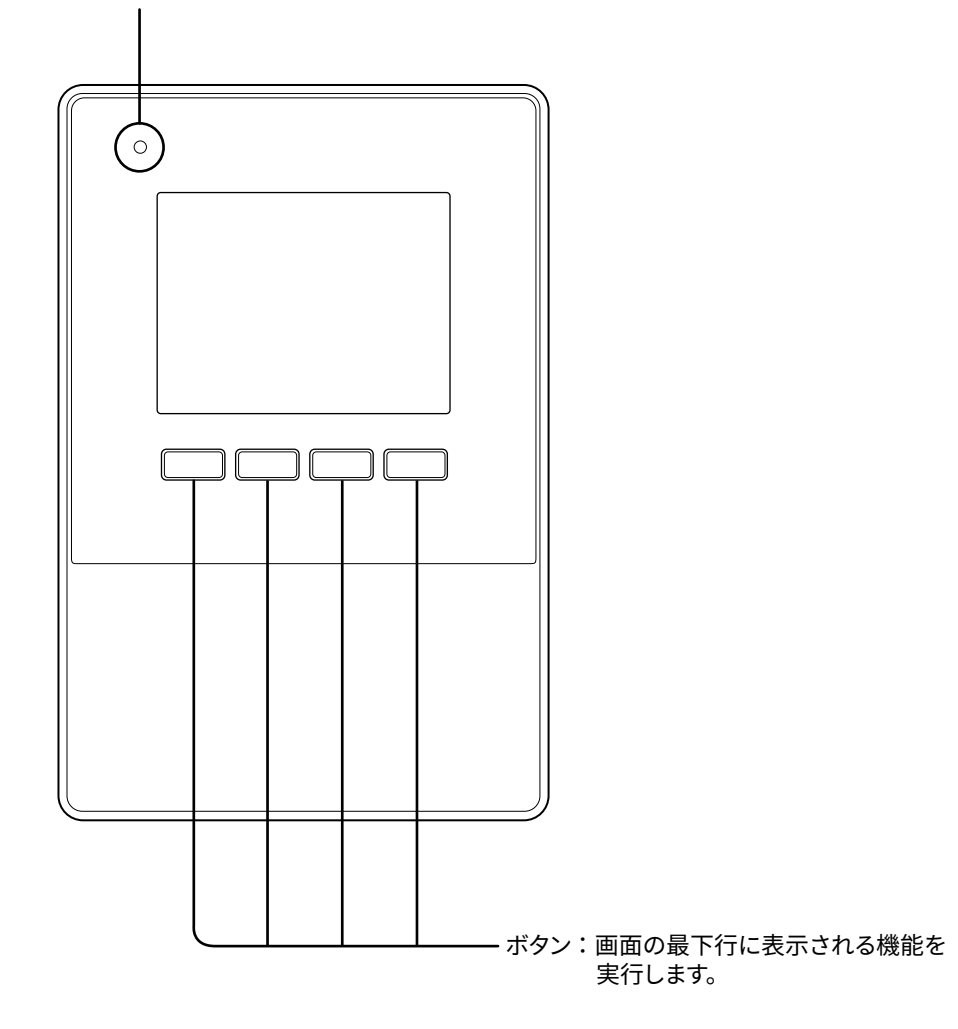

#### 3.2 裏面

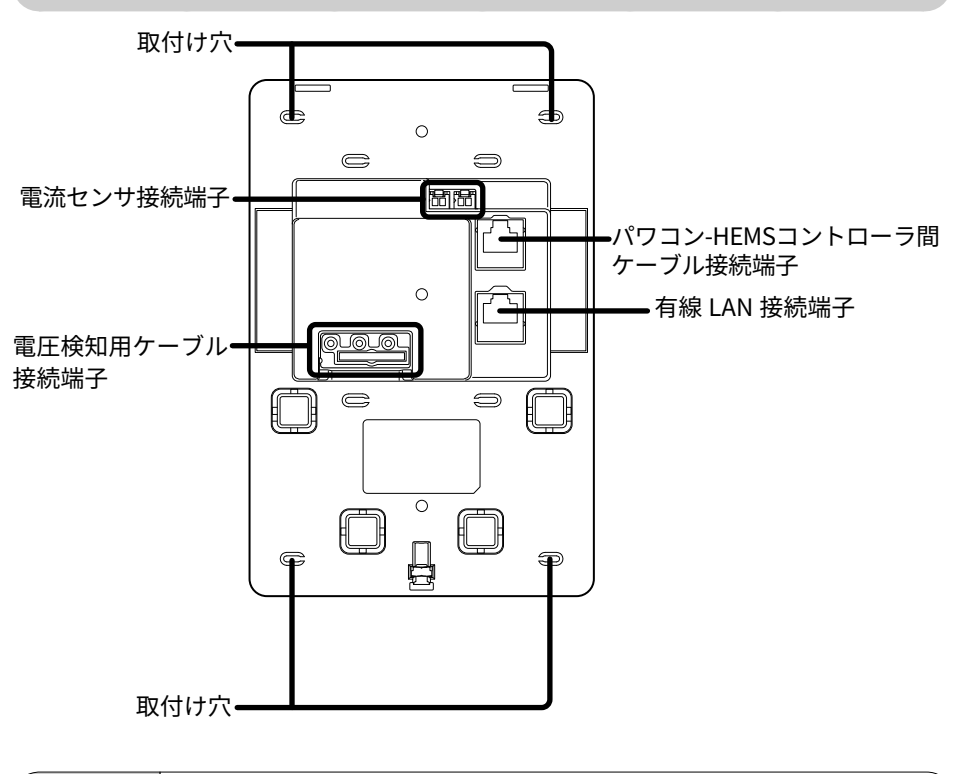

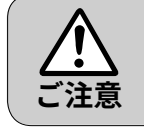

静電気にご注意ください。本製品は静電気によって故障する場合 があります。

## **4 外形寸法**

■ 正面

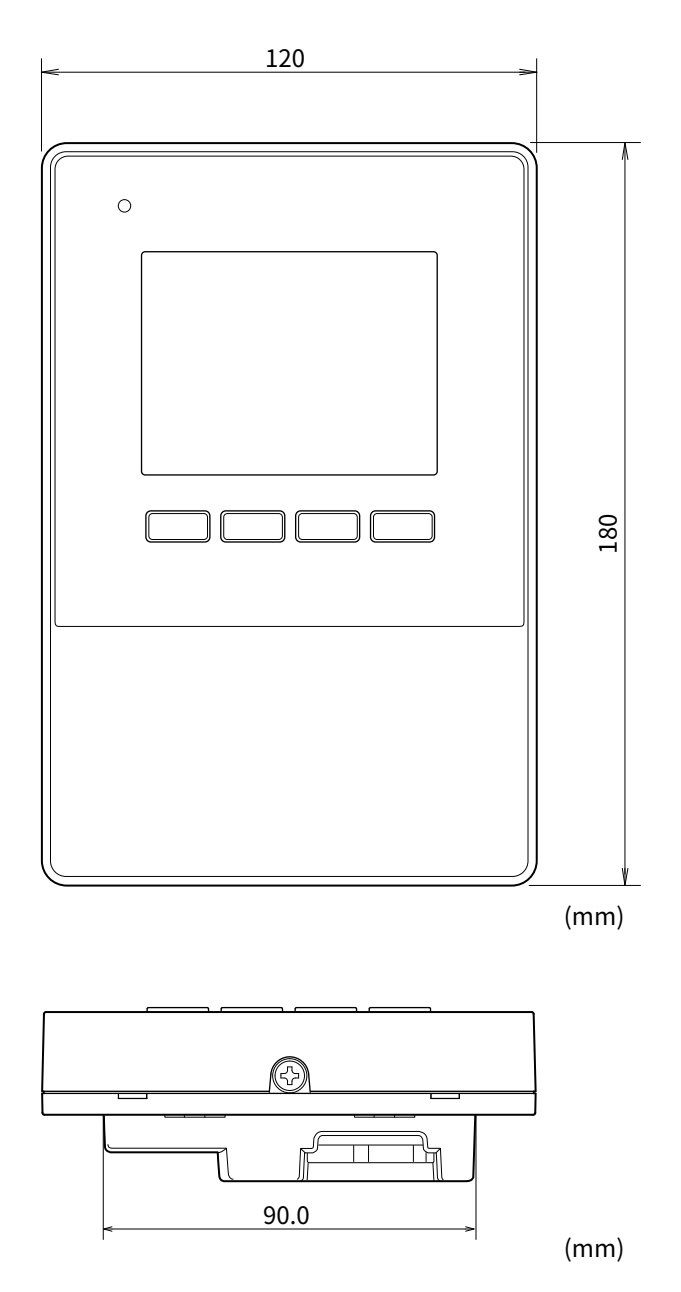

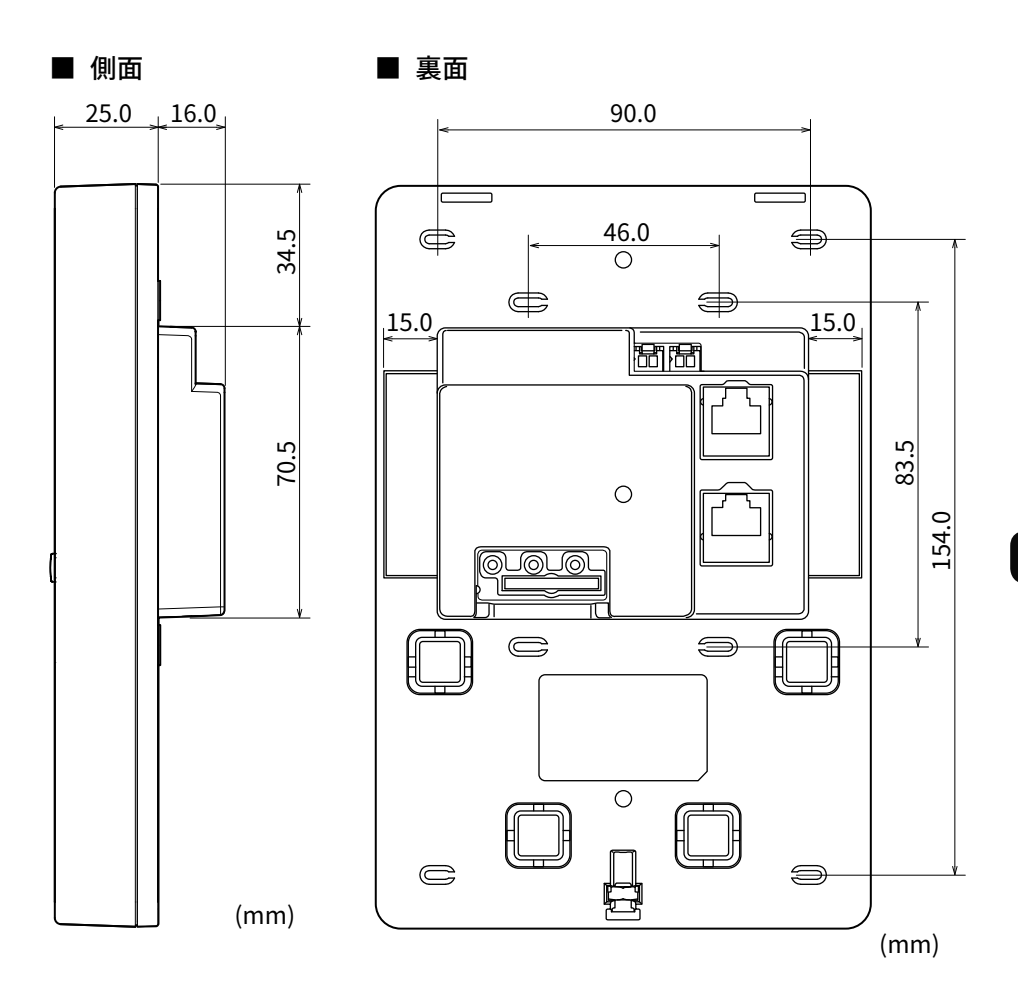

**5 据付・配線**

#### 5.1 システム配線図

■ 屋外パワーコンディショナの場合

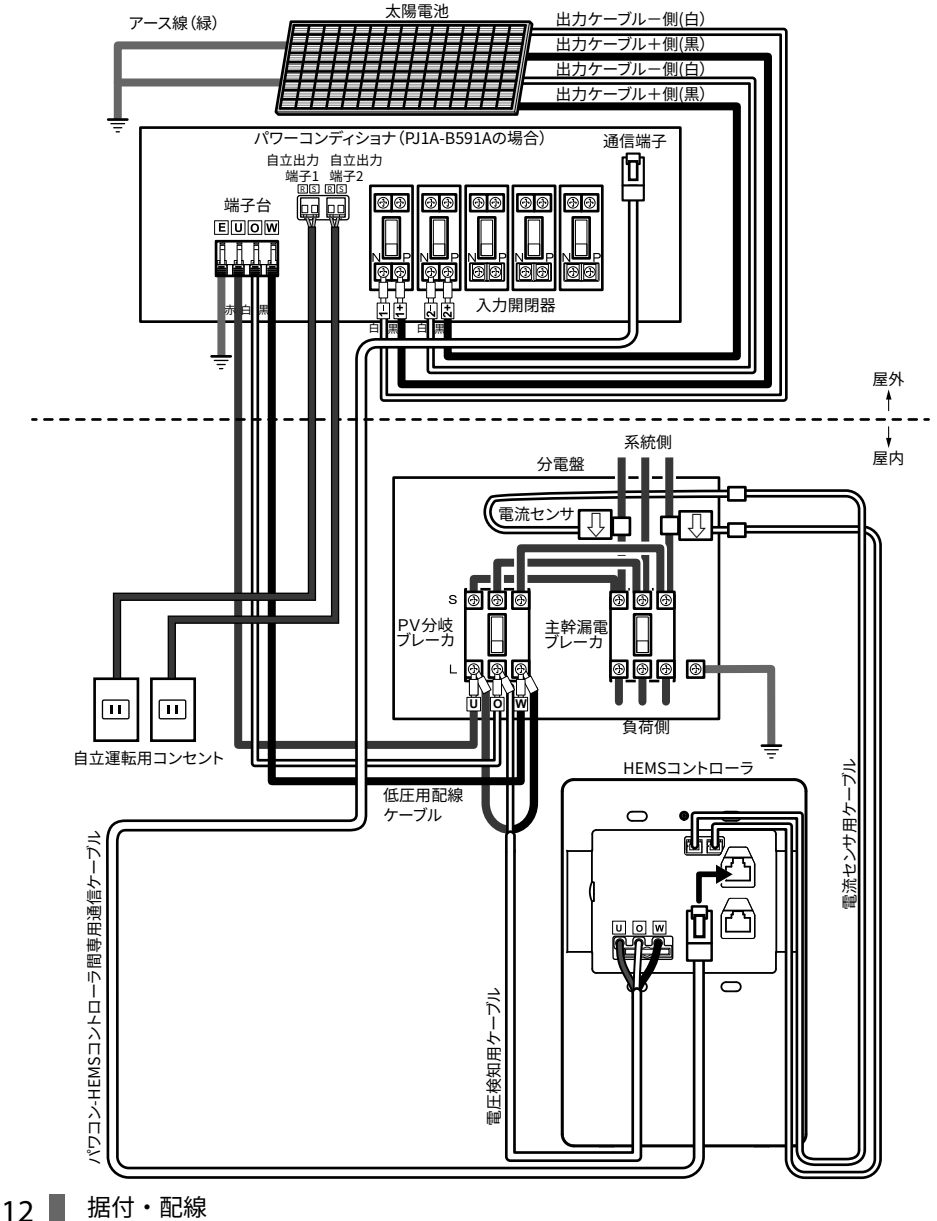

■ 屋内パワーコンディショナの場合

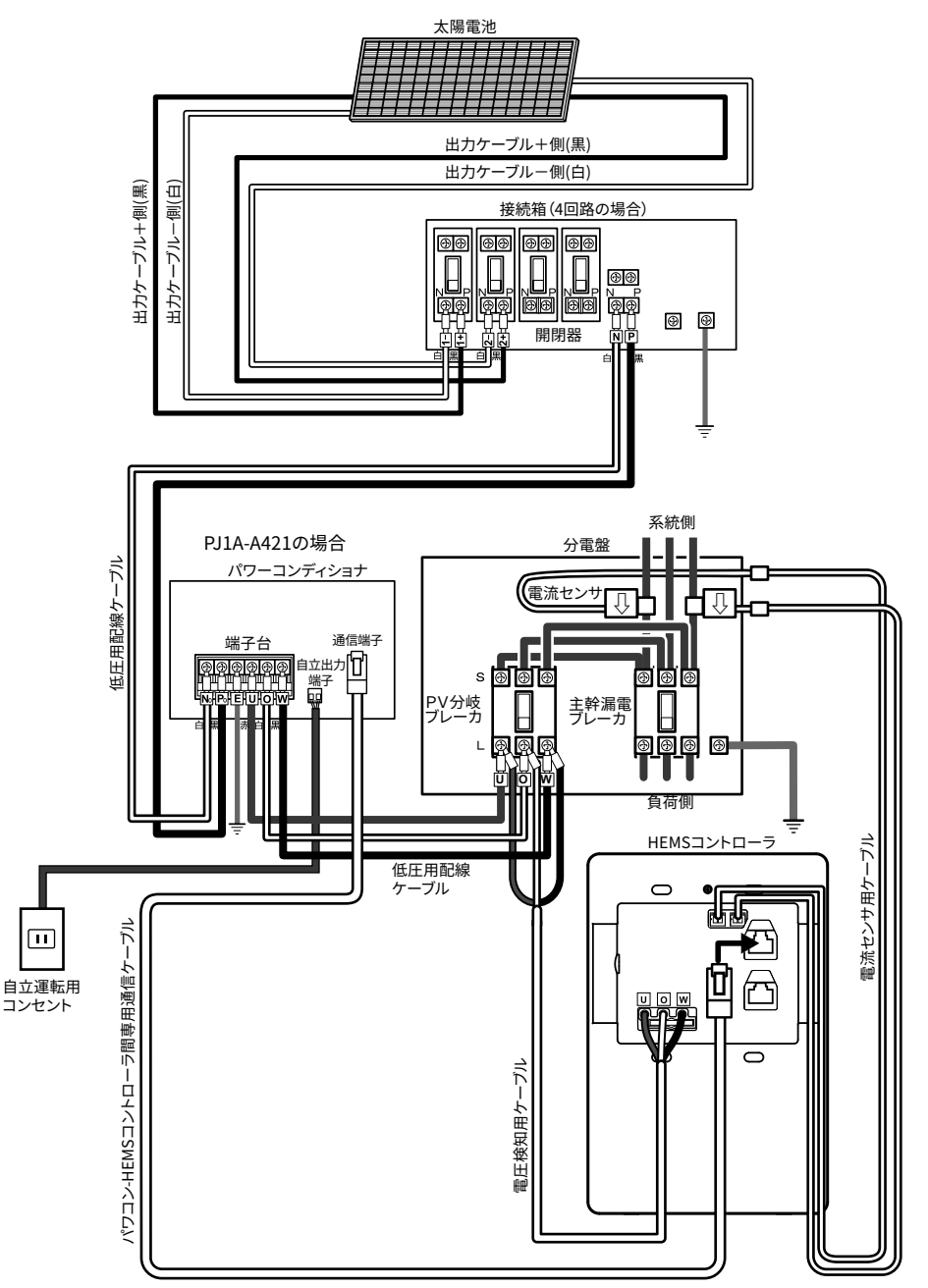

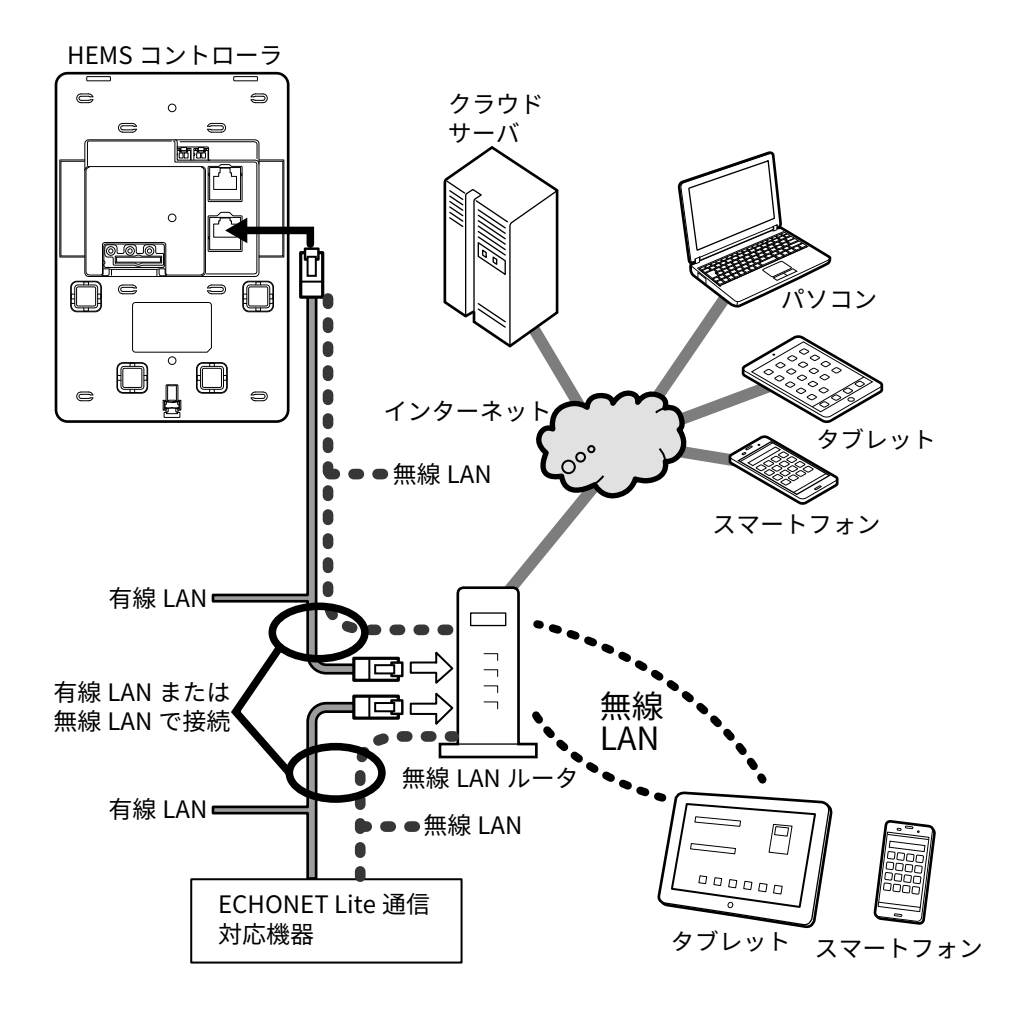

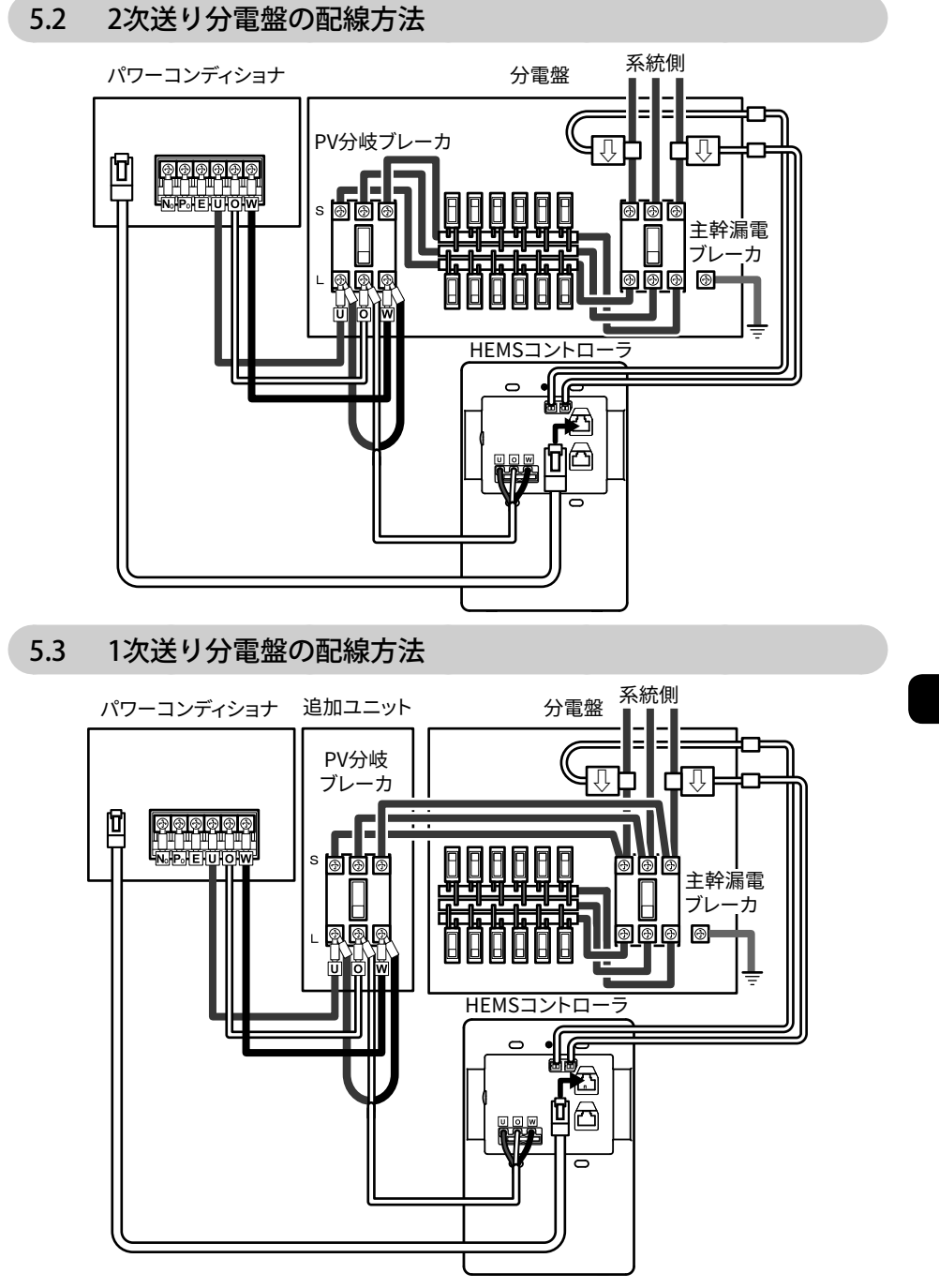

\* 電流センサは主幹漏電ブレーカより系統側に設置してください。

#### 5.4 準備

#### ■ パワコン -HEMS コントローラ間専用通信ケーブルの接続

HEMSコントローラとパワーコンディショナを、下図に示すようにパワコン-HEMSコン トローラ間専用通信ケーブルで接続します。

各パワーコンディショナには通信アドレスを必ず設定してください。 設定方法は「パワーコンディショナ施工マニュアル」をご参照願います。

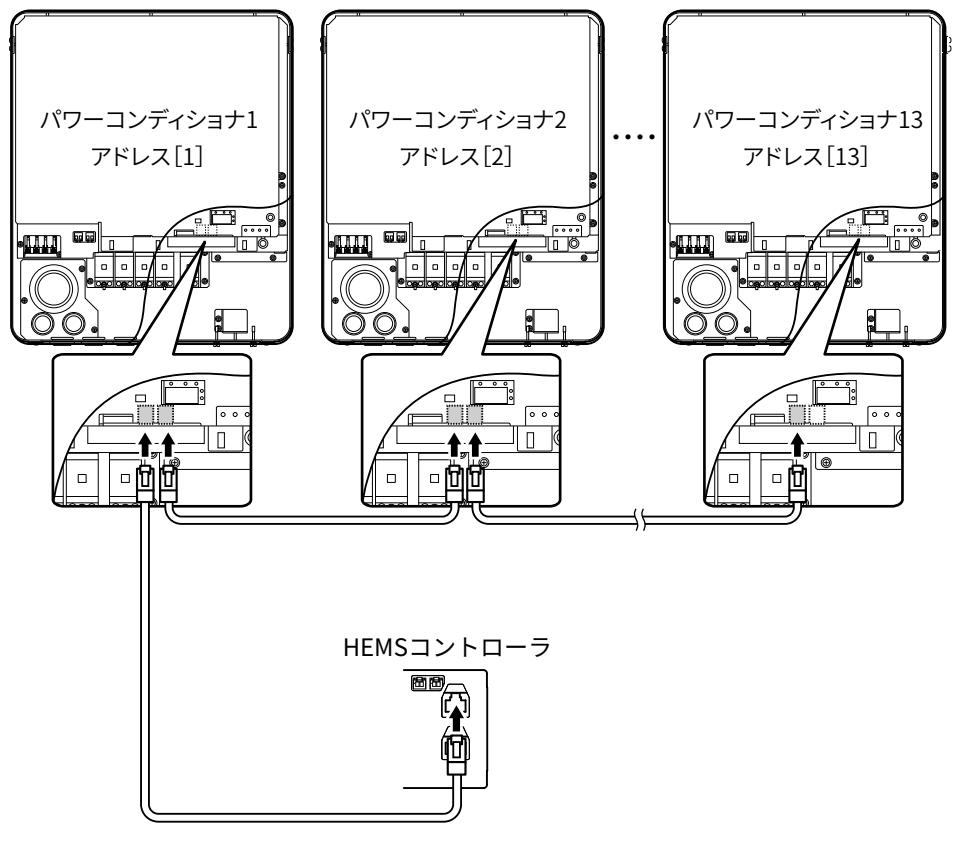

\* HEMSコントローラは、1台で最大13台のIDEC製パワーコンディショナと通信できま す。

■ 雷圧検知用ケーブルの接続

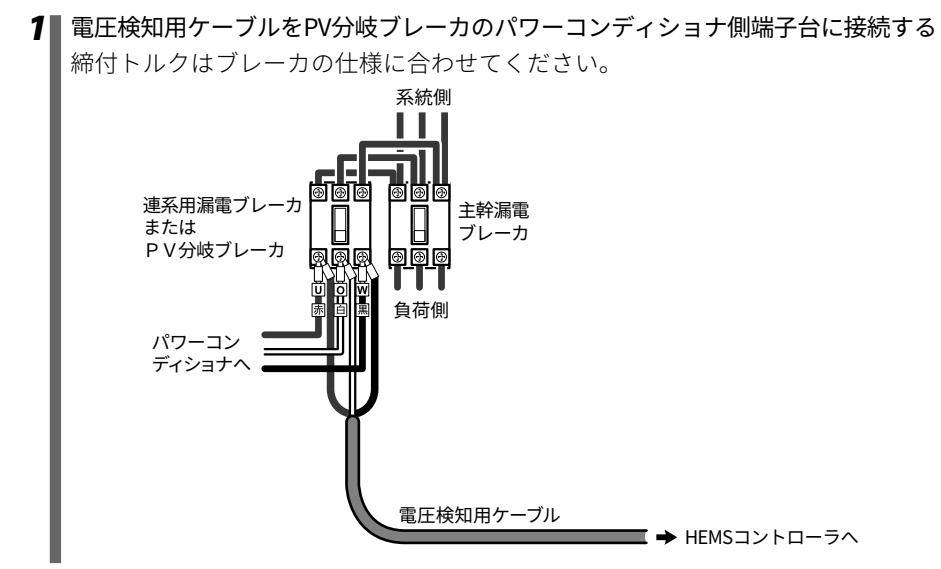

■ 雷流センサの接続

*1* 電流センサの引っ掛け部を外し、線材をはさむことができる状態にする

*2* 電流センサを、分電盤内の主幹漏電ブレーカ1次側幹線ケーブルU相(赤)とW相 (黒)に、下図に示す向きに取付ける 必ず、系統側がK、負荷側(主幹漏電ブレーカ側)がLになるように取付けてください。 ※黒のコード側がLです。 U相:赤 | | | | | W相:黒 系統側<br>ついた<sub>の</sub>の相:白 負荷側 K:白 L:黒 主幹漏電 ブレーカ K:白<br>[] L:黒 ⇩ ⇩

\* 取付けた後は、引掛け部をカチッと音がするまではめてください。

*3* U相側(赤)の電流センサのコネクタを、電流センサ用ケーブルの赤・緑コネクタ へ接続する

W相側(黒)の電流センサのコネクタを、電流センサ用ケーブルの白・黒コネクタ へ接続する

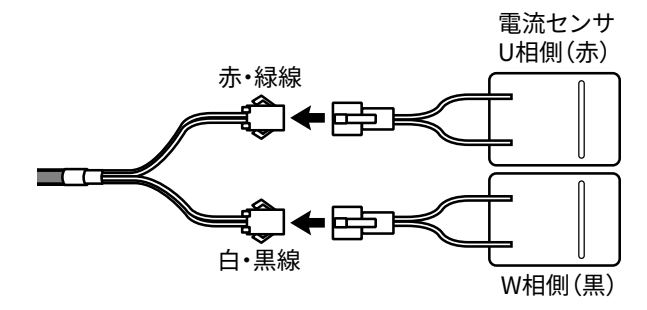

5.5 HEMSコントローラ取付寸法図

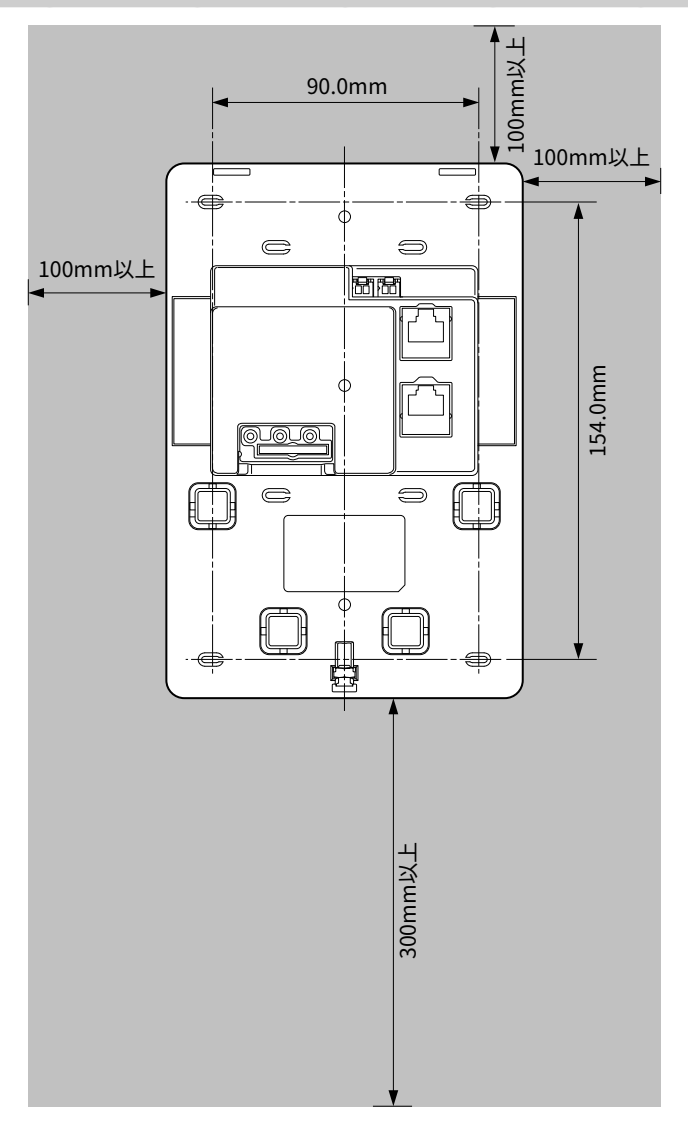

据付・配線 ■ 19

#### 5.6 石膏ボードの壁に取付ける

HEMSコントローラは石膏ボードに垂直に取付けてください。石膏ボード以外の壁に取 付けるときは、壁の材質に応じた固定方法により、しっかりと取付けてください。

#### *1* HEMSコントローラを取り付ける位置を決める

*2* 壁にHEMSコントローラ背面を挿入する穴(95mm×75mm)を開ける

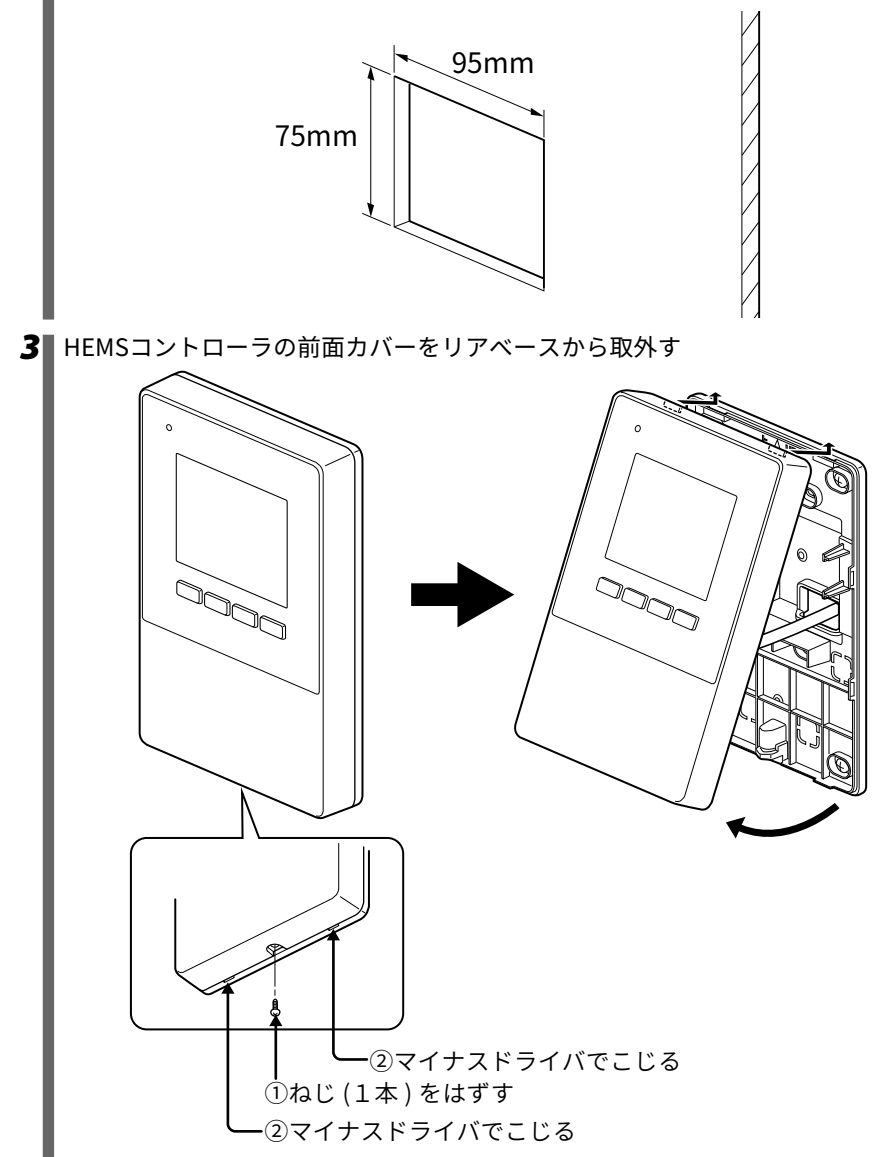

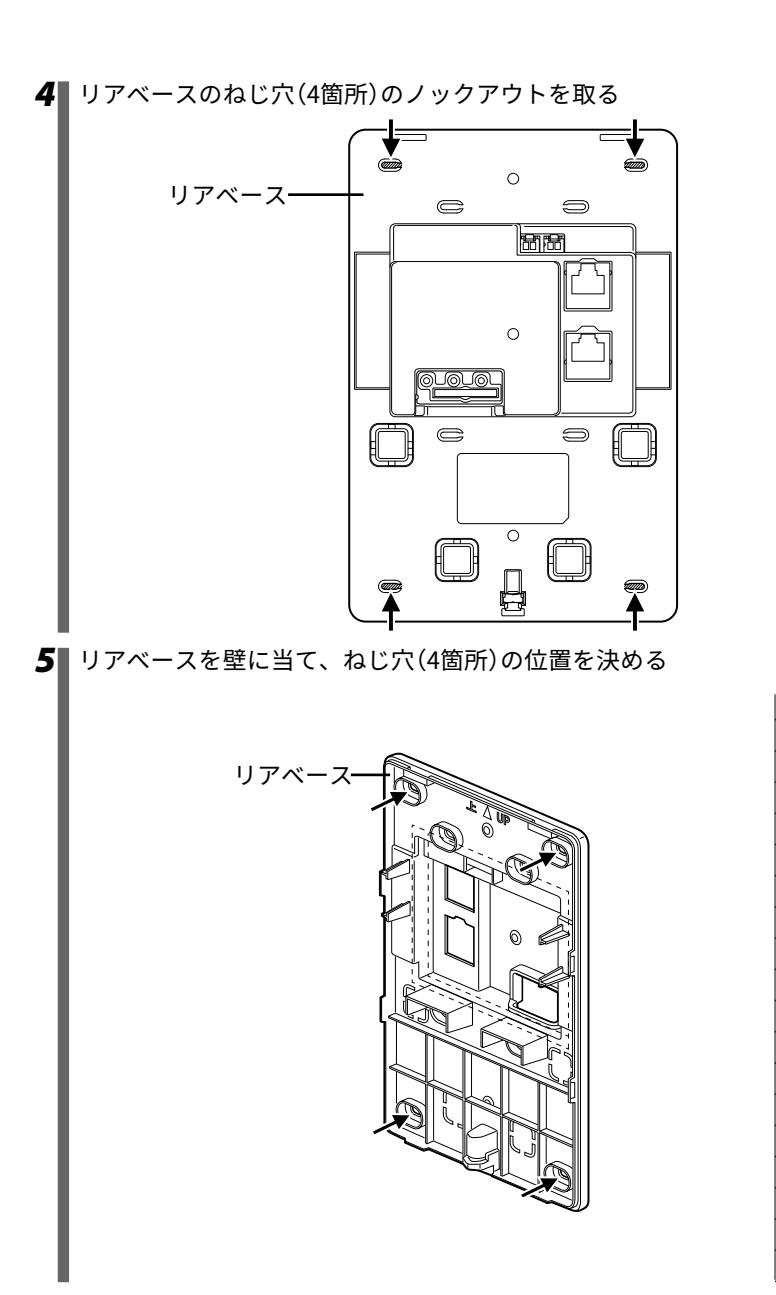

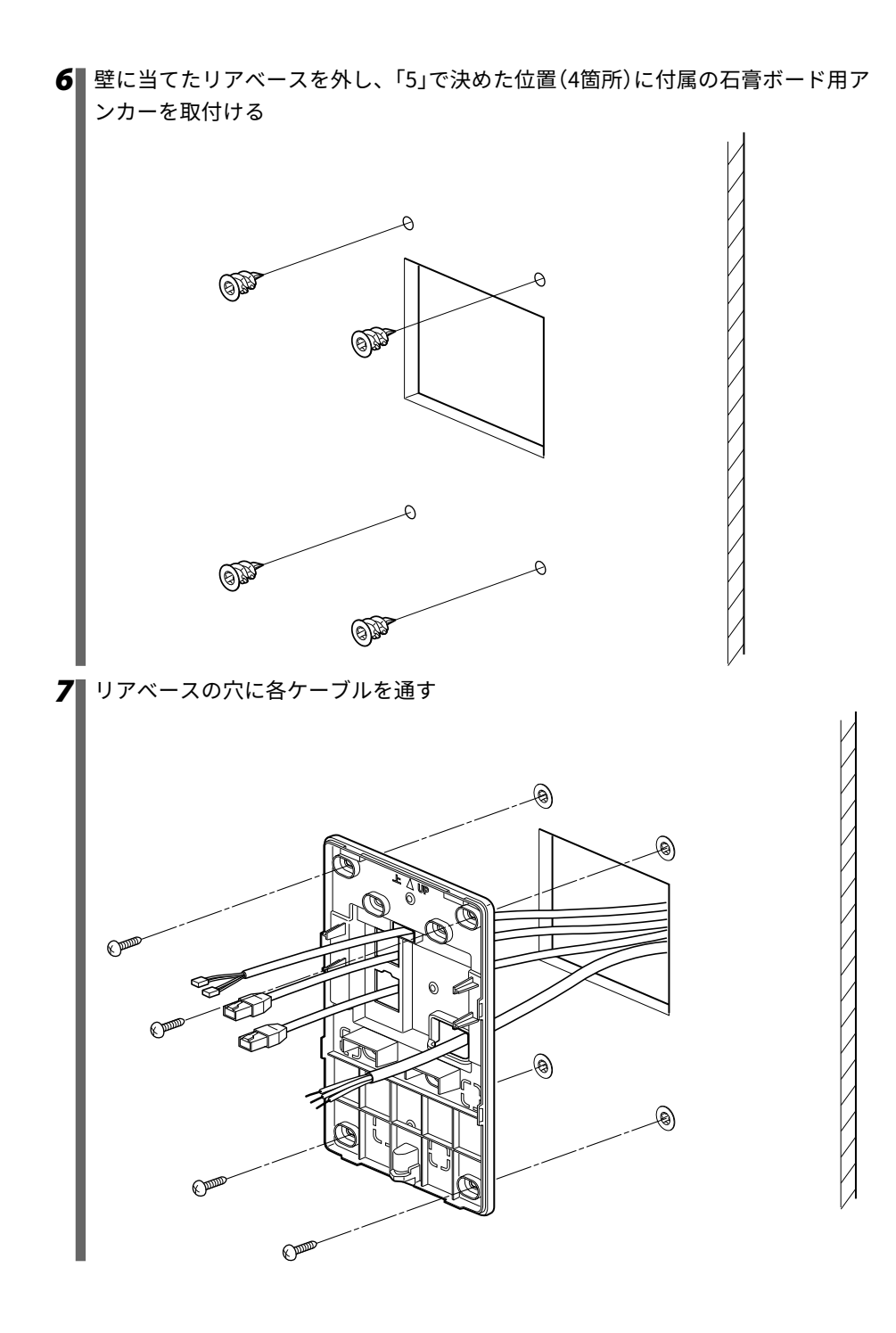

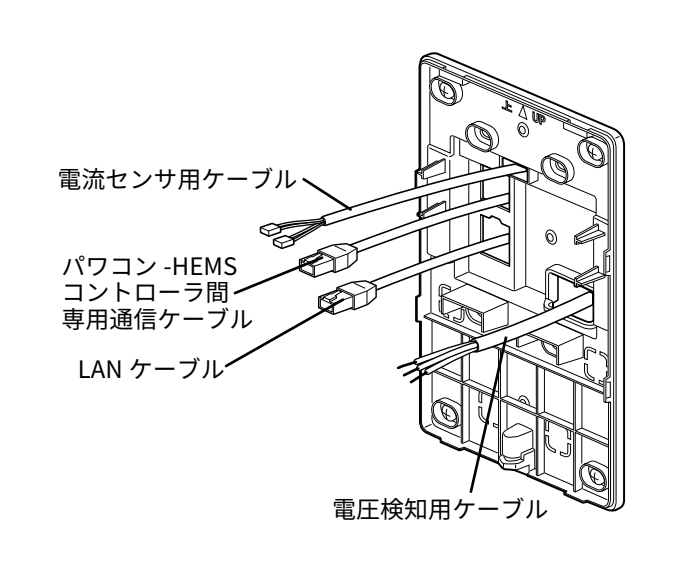

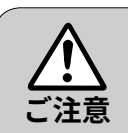

- 安全のため、HEMS コントローラは天井から 100mm 以上、左 右の壁からそれぞれ 100mm 以上、床からは 300mm 以上離し て設置してください。
- 基板部分に触れないようにしてください。故障する恐れがあり ます。
- ●本製品は無線を使用しているため、強い電波を出す以下のよう な装置や大きな金属製品の近くには、設置しないでください。 パソコン、パソコン周辺機器、電子レンジ、IH 機器、電話機、 ファックス、アマチュア無線機など また、屋外、高温、多湿、ほこりの多い場所の近くには設置しな いでください。
- ●無線通信が正常に行えない場合は、周辺に無線通信の妨げとな る電波の発生源が存在する可能性があります。強力な電波を発 生する装置(無線通信機など)が近傍に存在する場合はできる だけ距離をあけて設置してください。

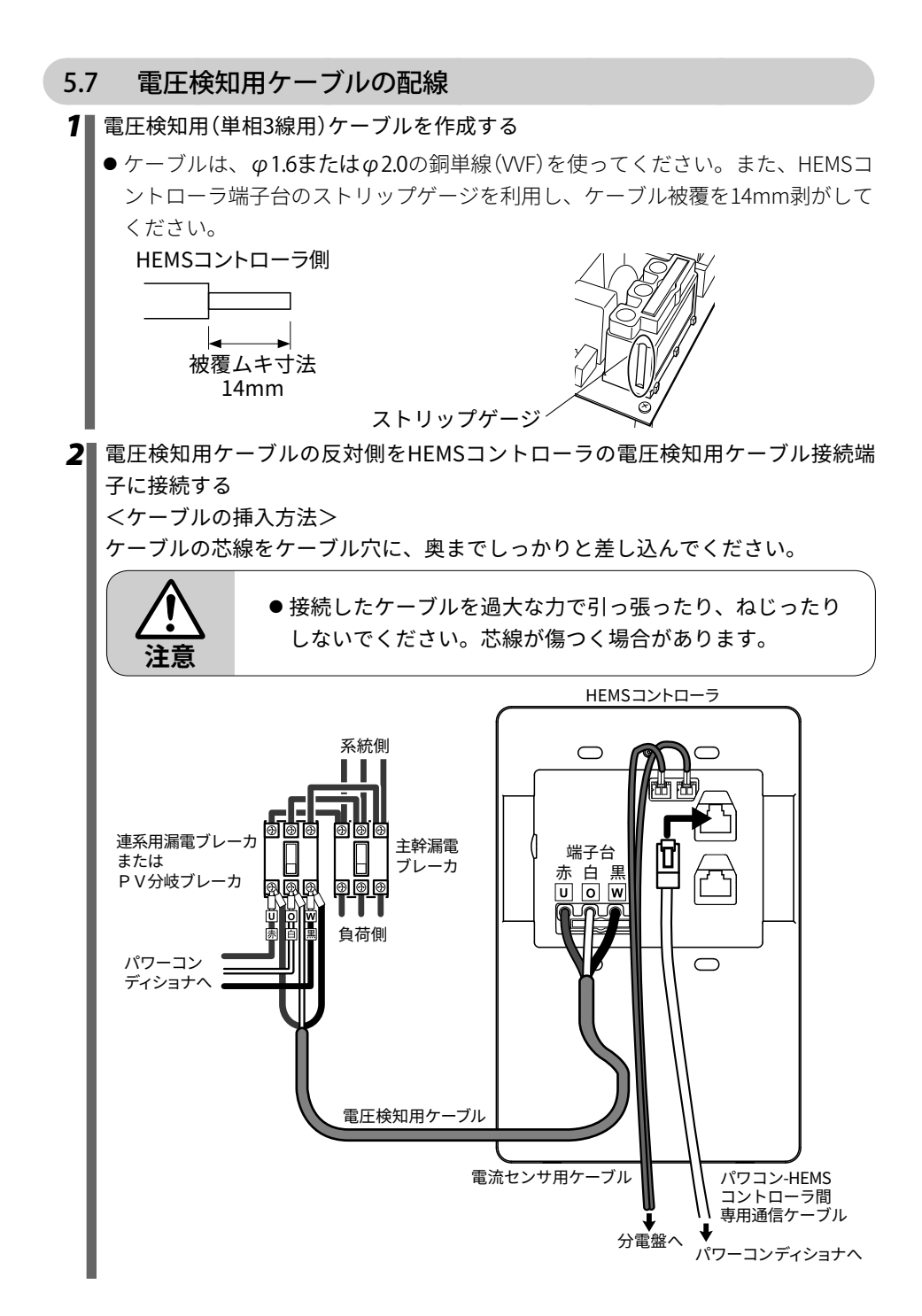

<はずすときは・・・>

ケーブルはずし穴に電工マイナスドライバをまっすぐに差し込み、この状態で ケーブルを抜いてください。

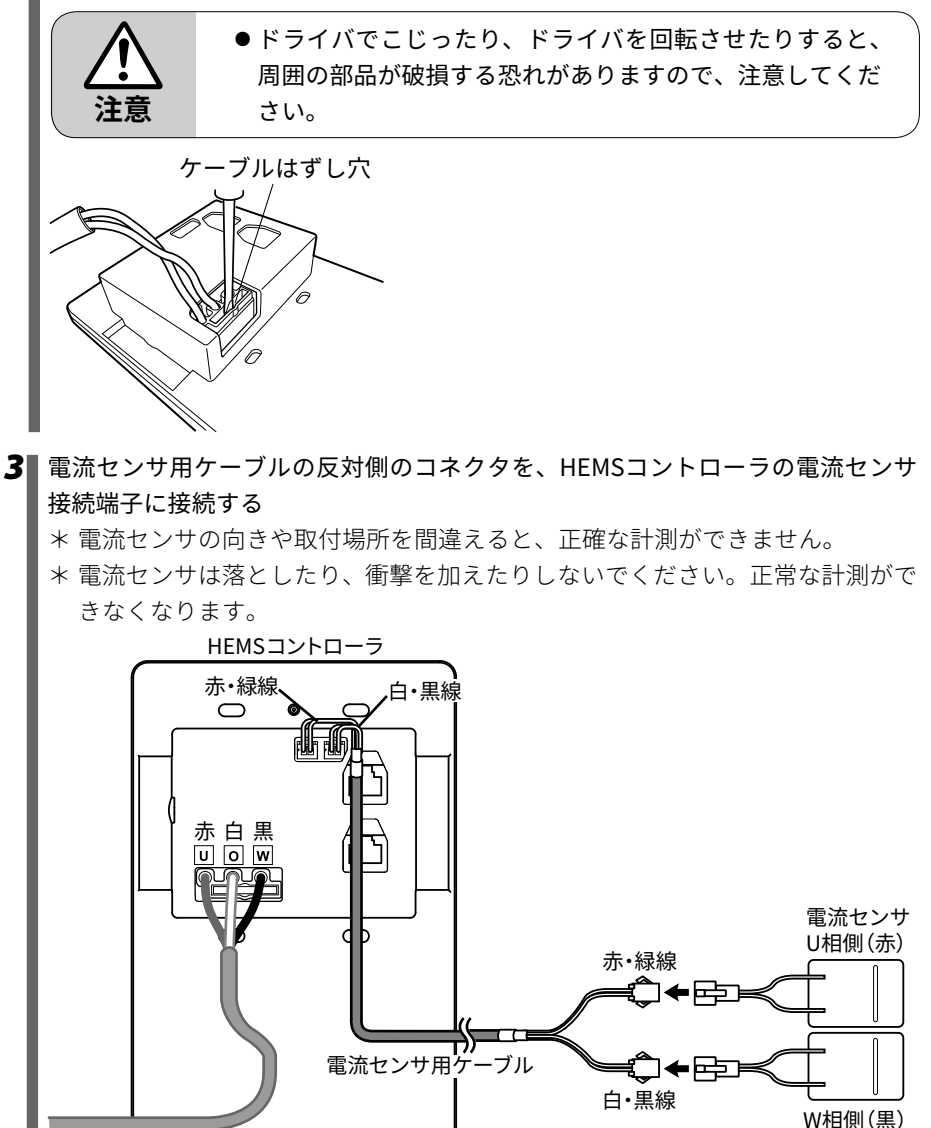

#### 5.8 カバーの取付け

すべての接続が終わったら、HEMSコントローラの前面カバーを取付けてください。

*1* 前面カバー上部をひっかけて、下部を押して取付ける

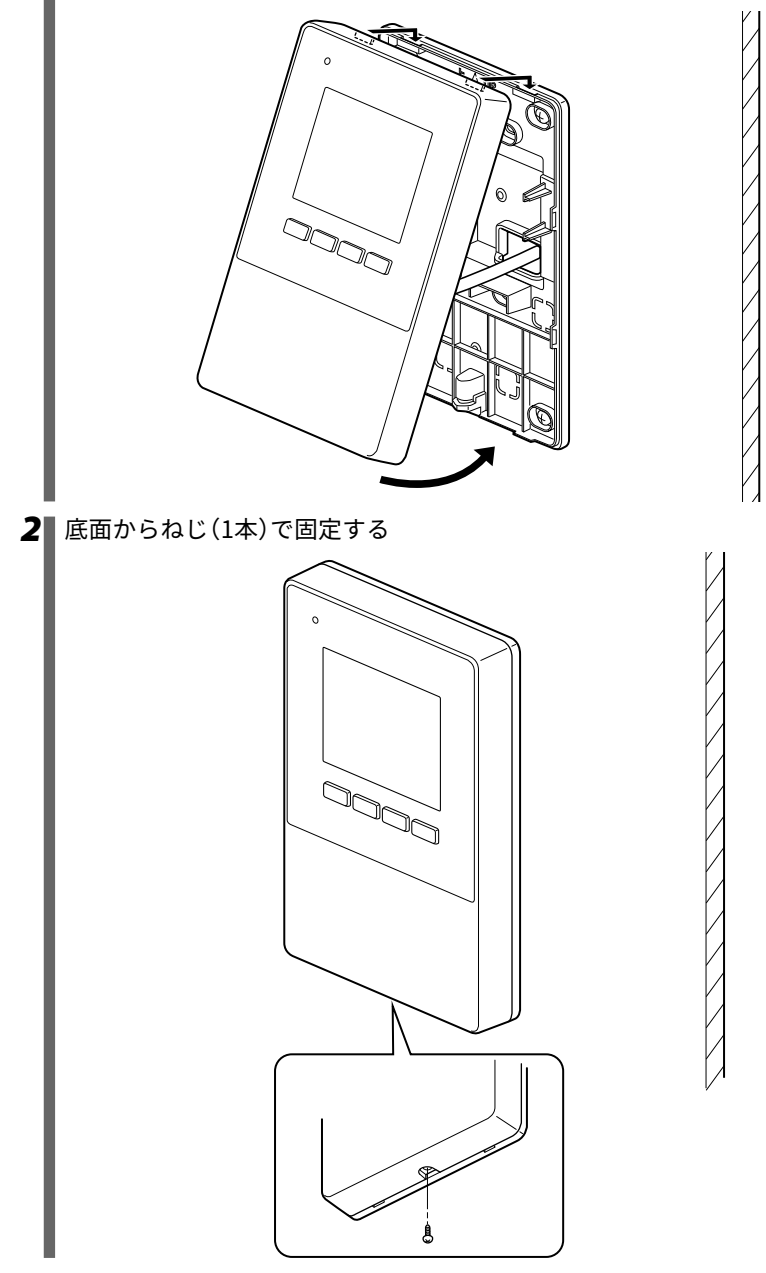

**6 各種設定方法**

6.1 初期設定の準備

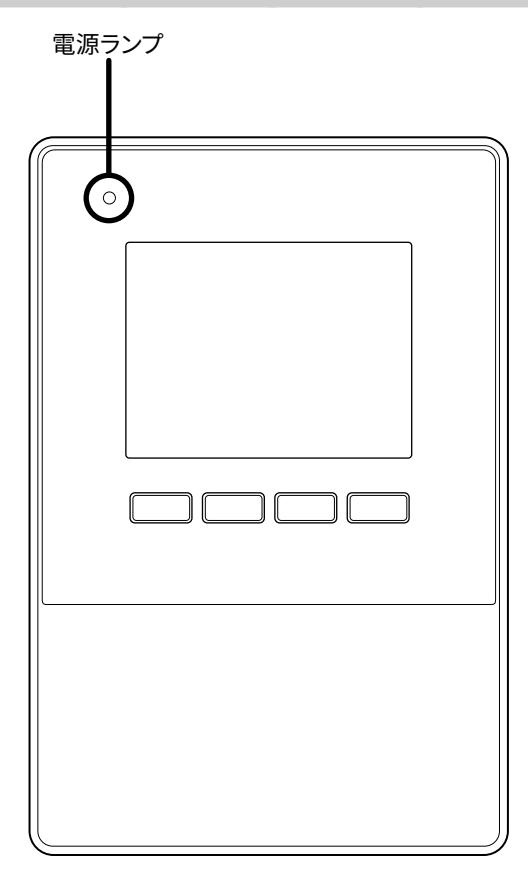

**1** ■ 「5 据付・配線」に示す据付および配線が正しく行われていることを確認する PV分岐ブレーカをONにしてください。 HEMSコントローラの電源ランプが点灯していることを確認してください。

ご購入後に初めて電源を投入したときには、「6.2 基本設定(パワーコンディショ ナ登録、日付/時刻、電流センサ設定)」に示す画面が表示されます。

#### 6.2 基本設定(パワーコンディショナ登録、日付/時刻、電流センサ設定)

ご購入後に初めて電源を投入すると、以下の画面が表示されますので、初期設定を行っ てください。

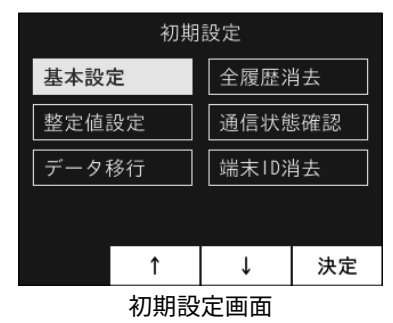

#### 6.2.1 ボタンの操作について

画面最下行の表示は、画面の下の4つのボタンに対応しています。

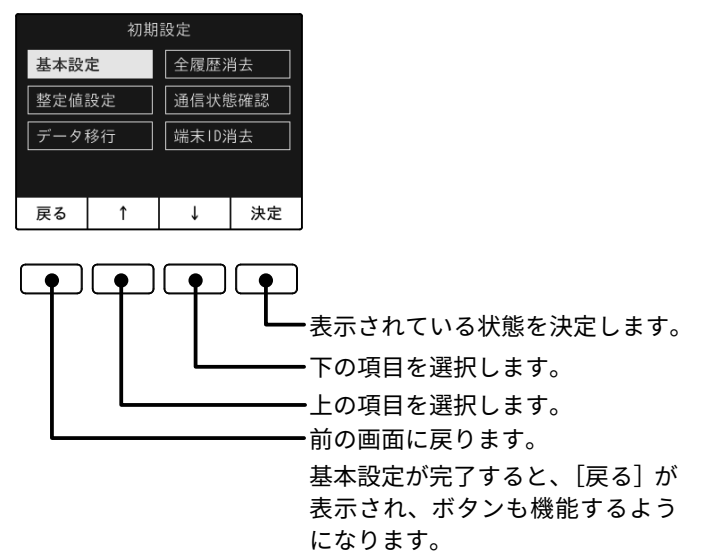

\* 初期設定画面での例

#### (1) 基本設定(パワーコンディショナ登録、日付/時刻、電流センサ設定)

*1* 初期設定画面で[基本設定]を選び、[決定]ボタンを押す

PCS登録画面が表示され、接続されているパワーコンディショナが自動的に登録 されます。登録されたパワーコンディショナは、オレンジ色で表示されます。 <自動登録の場合>

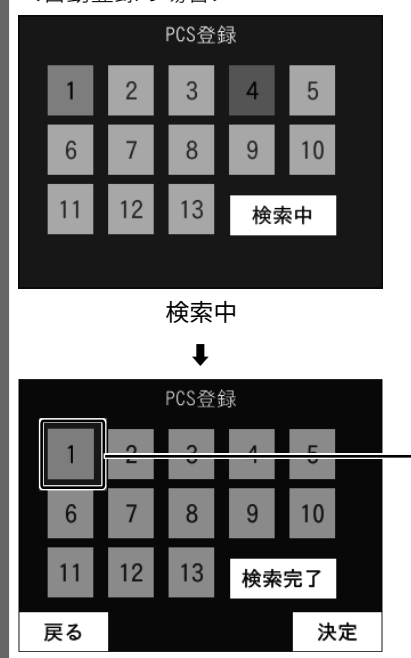

検索完了

登録されたパワーコンディショナは、 オレンジ色で表示されます。1 ~ 13 の数字は、パワーコンディショナの アドレスを示します。

検索完了後は、[決定]ボタンを押し てください。日付/時刻設定画面が表 示されます。

<手動登録の場合>

夜間など、パワーコンディショナが動作していない場合は、接続しているパワー コンディショナを手動で登録してください。

**注意** ● パワーコンディショナのアドレスと HEMS コントローラ のアドレスは同じ設定にしてください。アドレスが異なる と、HEMS コントローラが正しく動作しません。出荷状態 のパワーコンディショナを 1 台使用する場合は、アドレ スを 1 に設定してください。

■検索完了の画面で「戻る」ボタンと「決定」ボタンを3秒以上同時に長押しする PCS登録(手動)画面が表示されます。

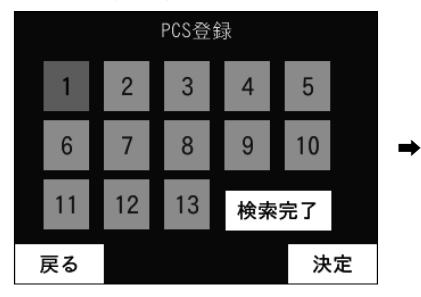

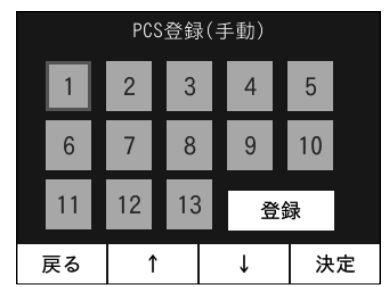

■登録するパワーコンディショナのアドレスを[↑]または[↓]ボタンで選択する [↑]または[↓]ボタンを押すと、赤枠が移動します。登録するパワーコンディ ショナのアドレスに赤枠を合わせてください。

■ [決定]ボタンを押す

■で赤枠を合わせたパワーコンディショナの番号がオレンジ色に変わります。 複数台のパワーコンディショナを登録する場合は、2~3の操作を繰り返して ください。

登録済みパワーコンディショナの登録を解除するには:

登録を解除するパワーコンディショナの番号に赤枠を合わせて、[決定]ボタン を押してください。

■すべてのパワーコンディショナの登録が終わったら、[↑]または[↓]ボタンを 押して[登録]を選択し、[決定]ボタンを押す

2~8で選択したパワーコンディショナを登録し、日付/時刻設定画面が表示され ます。

#### *2* [決定]ボタンを押す

パワーコンディショナ登録が終わり、日付/時刻設定画面が表示されます。HEMS コントローラの日付/時刻を設定します。

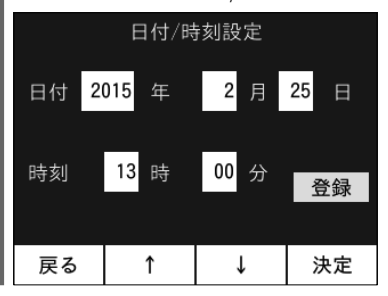

*3* [↑]または[↓]ボタンを押して設定する項目を選択し、[決定]ボタンを押す 選択していた項目が点滅します。

*4* [↑]または[↓]ボタンを押して数値を変更し、[決定]ボタンを押す ■3~4の操作を繰り返して、必要な項目の数値を変更してください。

*5* [↑]または[↓]ボタンを押して「登録」を選び、[決定]ボタンを押す 電流センサ設定画面が表示されます。

[通常用]:付属の電流センサを取り付けた場合の設定です。

[大容量用]:大容量の電流センサを取り付けた場合の設定です。

[通常用(反転)]:付属の電流センサを両方とも逆向きに取り付けた場合の設定で す。

[大容量用(反転)]:大容量の電流センサを両方とも逆向きに取り付けた場合の設 定です。

[使用しない(全量買取用)]:全量買取用として電流センサを取り付けない場合の 設定です。消費が0kWとして動作します。

[使用しない(HEMS用)]:ECHONET Lite通信対応分電盤からデータを取得して、 電流センサを取り付けない場合の設定です。

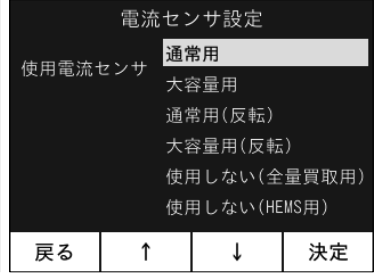

#### *6* [↑]または[↓]ボタンを押して、電流センサを選択する

電流センサを2つとも逆に取付けた場合、「反転」を選択すると正しい表示となり ます。

どちらか片方だけ逆に取付けた場合は、正しい表示となりません。 ■ \* 標準添付の電流センサは150A までの計測に対応しています。

#### **7** [決定]ボタンを押す

初期設定画面に戻ります。

#### 6.3 試運転

次の手順で、施工や初期設定および配線が正常に行われたことを確認してください。

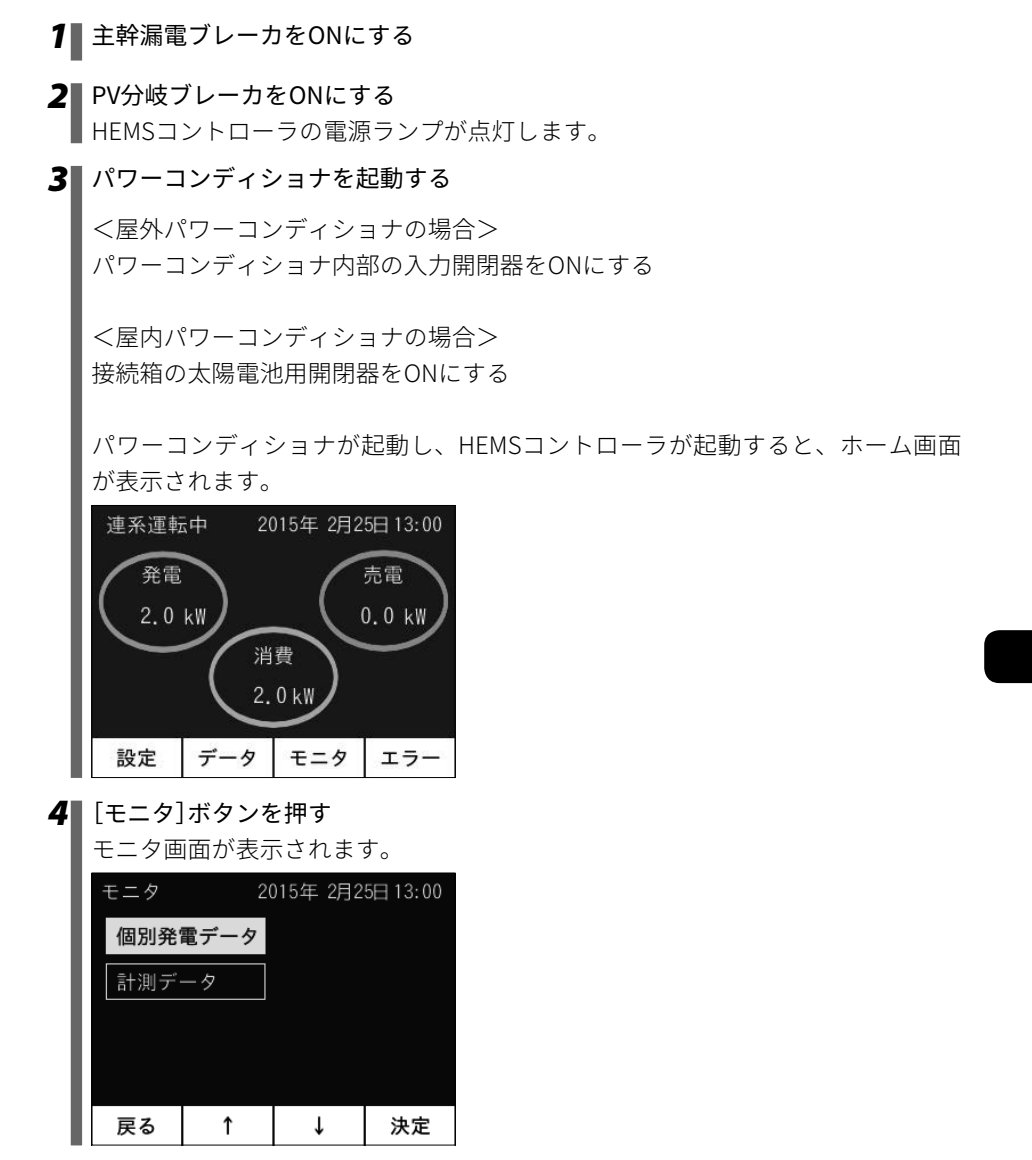

*5* モニタ画面で、[↑]または[↓]ボタンを押して[計測データ]を選択し、[決定ボ タン]を押す

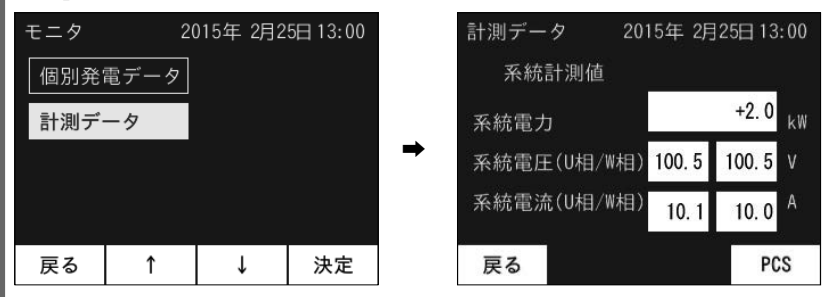

系統の計測が正しく行われていることを確認してください。 計測値が正しくないときには、電圧検知ケーブルの配線、電流センサの設置方向、 電流センサ用ケーブルのHEMSコントローラへの接続などを確認してください。 正しく配線されているとき、系統電力は、売電時はマイナス表示、買電時はプラ ス表示になります。 複数のパワーコンディショナを接続している場合は、[PCS]ボタンを押すと表示 される画面で、表示するパワーコンディショナを指定して、計測値を確認するこ

*6* [戻る]ボタンを押してモニタ画面に戻り、[↑]または[↓]ボタンを押して[個別 発電データ]を選択し、[決定]ボタンを押す

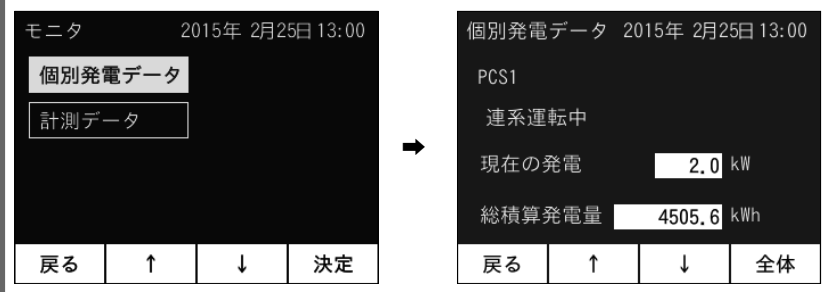

パワーコンディショナの発電が正しく行われていることを確認してください。 パワーコンディショナを複数台接続している場合には、[↑]または[↓]ボタンを 押して、表示するパワーコンディショナを切り換えることができます。 \* 「PCSアドレス」の数値は、パワーコンディショナのアドレス(1 ~ 13)に対応し ています。

とができます。

#### 6.4 初期設定の変更方法

- \* 初期設定は施工業者様向けの画面です。施工業者様以外は、操作しないでください。
- \* 初期設定を実施した後、パワーコンディショナを追加または交換した場合、再度初 期設定を行う必要があります。施工業者様にて初期設定を行ってください。

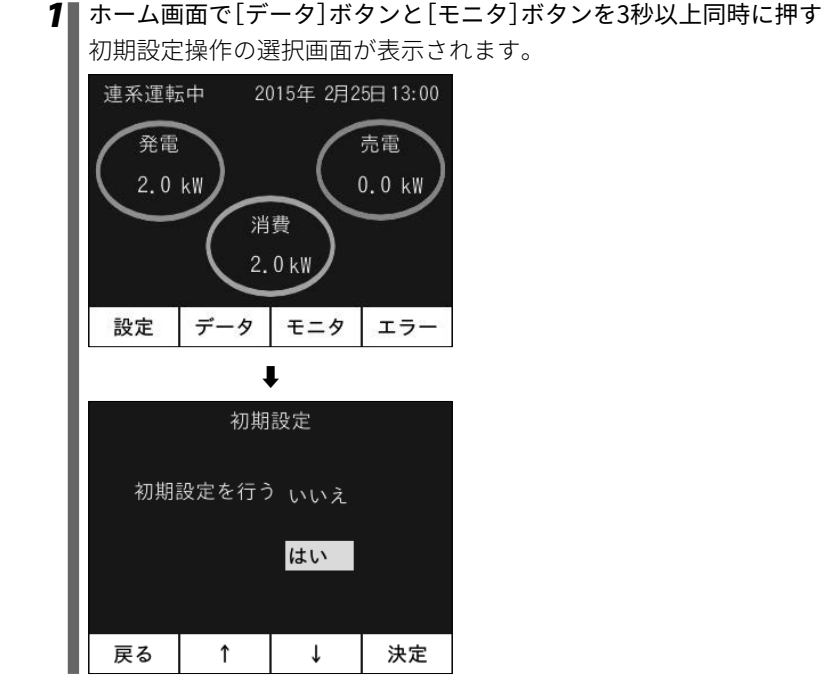

*2* [↑]または[↓]ボタンを押して[はい]を選択し、[決定]ボタンを押す 初期設定画面が表示されます。

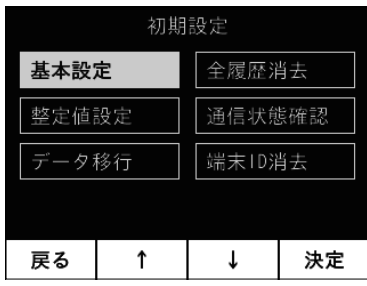

#### 6.5 運転・停止設定

パワーコンディショナの運転を設定します。

*1* ホーム画面で[設定]ボタンと[データ]ボタンを同時に押す 運転・停止設定画面が表示されます。6台目以降を表示する場合は、[↑]または[↓] を押すと表示されます。

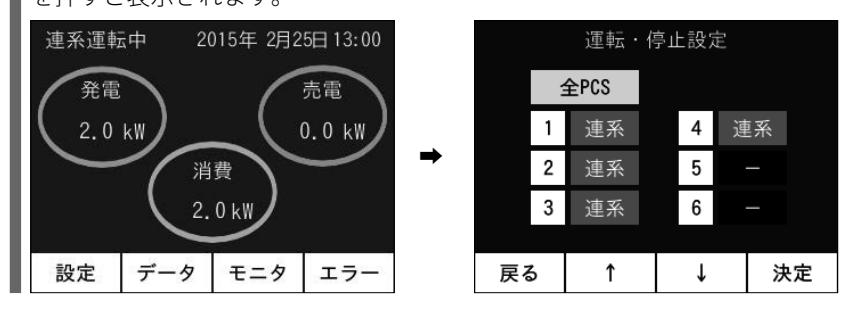

- 一括で運転を設定する場合
	- *1* 運転・停止設定画面で[↑]または[↓]ボタンを押して[全PCS]を選択し、[決定] ボタンを押す

パワーコンディショナの運転を設定する画面が表示されます。

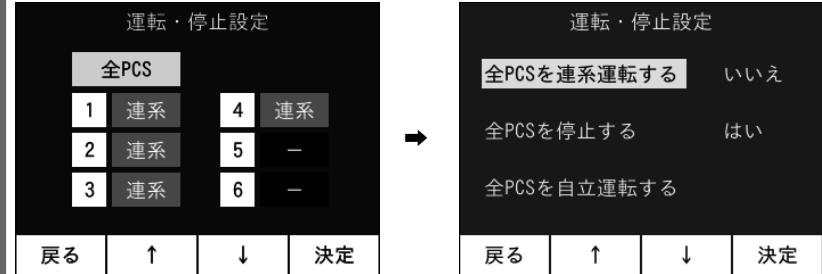

**2** [↑]または[↓]ボタンを押して設定する項目を選択し、「決定]ボタンを押す 運転/停止を選択する画面が表示されます。

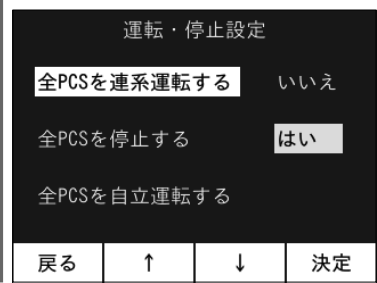

*3* [はい]または[いいえ]を選択し、[決定]ボタンを押す

設定完了のメッセージが表示されます。

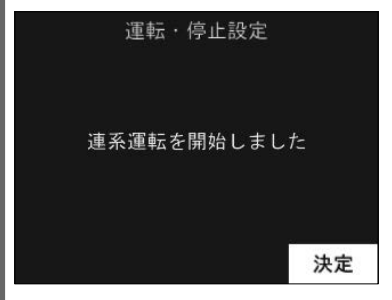

例:操作2で[全PCSを連系運転する]、操作3で[はい]を選択した場合

*4* [決定]ボタンを押す

全パワーコンディショナの運転を設定する画面に戻ります。

#### ■ 個別で運転を設定する場合

*1* 運転・停止設定画面で[↑]または[↓]ボタンを押して設定を変更するパワーコン ディショナを選択し、[決定]ボタンを押す

選択したパワーコンディショナの運転を設定する画面が表示されます。

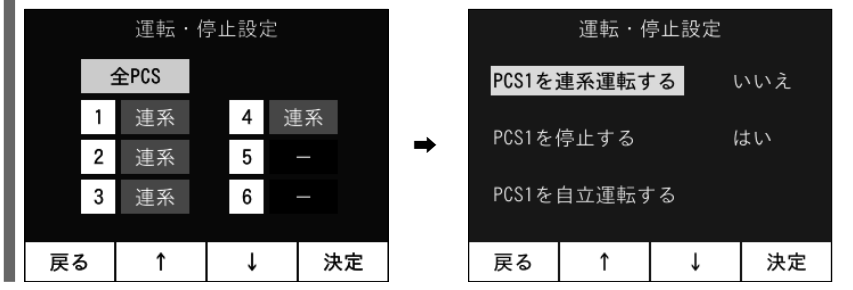

2 <sup>1</sup> [↑]または「↓]ボタンを押して設定する項目を選択し、[決定]ボタンを押す 運転/停止を選択する画面が表示されます。

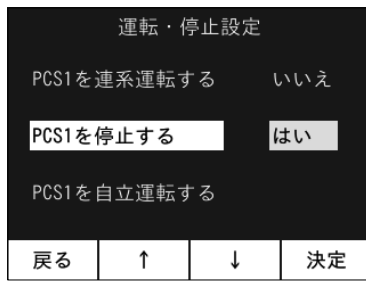

*3* [はい]または[いいえ]を選択し、[決定]ボタンを押す

設定完了のメッセージが表示されます。

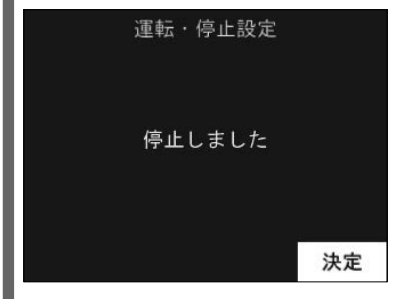

例:操作2で[PCS1を停止する]、操作3で[はい]を選択した場合

*4* [決定]ボタンを押す

全パワーコンディショナの運転を設定する画面に戻ります。

#### 6.6 整定値設定

パワーコンディショナの系統保護継電器の値(整定値・整定時間)を設定することができ ます。

系統保護継電器の整定値は、電力会社指定の値に設定してください。

設定できる項目は、以下の通りです。

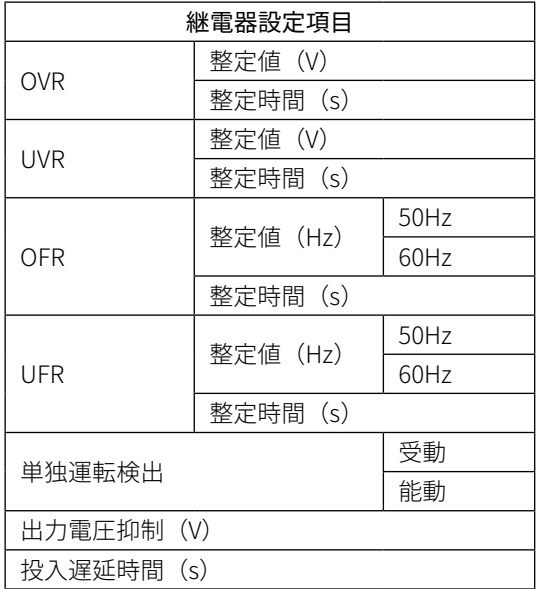

複数のパワーコンディショナを接続している場合は、接続しているすべてのパワーコン ディショナに同じ数値が設定されます。また、異なる機種を組み合わせて接続している

38 ▲ 各種設定方法

場合は、設定可能な数値(共通項目)のみ選択可能になります。

各設定項目のデフォルト値やタップ値は、ご使用のパワーコンディショナによって異な ります。設定可能な数値につきましては、パワーコンディショナのマニュアルを参照し てください。

#### *1* 初期設定画面で[↑]または[↓]ボタンを押して[整定値設定]を選択し、[決定]ボ タンを押す

整定値設定確認画面が表示されます。

すべてのパワーコンディショナを停止させてください。

すべてのパワーコンディショナが停止していない場合は、「全パワコンの停止が 確認できませんでした」と表示されます。[中断]ボタンを押して、初期画面に戻り、 動作しているパワーコンディショナの運転を停止させてください。

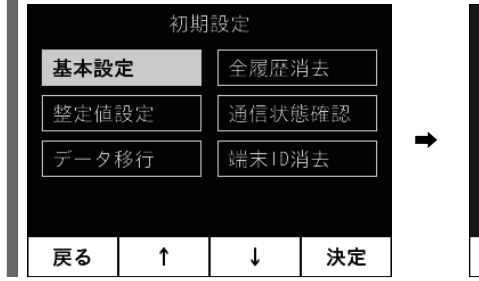

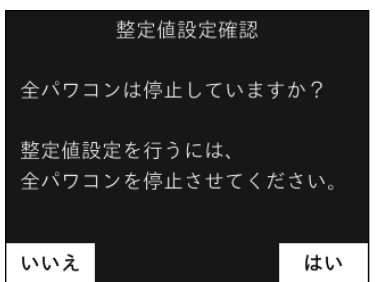

#### **2** [はい]ボタンを押す

整定値設定(1/2)画面が表示されます。 [↑]または[↓]ボタンを押していくと、整定値設定画面(2/2)が表示されます。

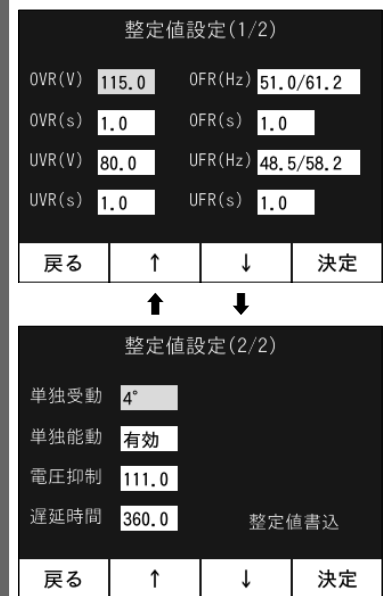

- *3* [↑]または[↓]ボタンを押して設定する項目を選択し、[決定]ボタンを押す ■選択していた項目が点滅します。
- *4* [↑]または[↓]ボタンを押して数値を変更し、[決定]ボタンを押す *3*~*4*の操作を繰り返して、必要な項目の数値を変更してください。
- *5* [↑]または[↓]ボタンを押して整定値設定画面(2/2)の[整定値書込]を選択し、 [決定]ボタンを押す 「整定値の書き込みに成功しました」というメッセージが表示されます。

*6* [決定]ボタンを押す ■初期設定画面に戻ります。

#### 6.7 通信状態

HEMSコントローラの通信状態を確認します。

*1* 初期設定画面で[↑]または[↓]ボタンを押して[通信状態確認]を選択し、[決定] ボタンを押す

通信状態表示画面が表示されます。

[PCS]:パワーコンディショナの電源がONで、パワコン-HEMSコントローラ間専 用通信ケーブルが正しく接続されていると通信したタイミング(約20秒間隔)で点 滅します。

[有線LAN]:有線LANまたは無線LANルータ(有線LANポートを有するもの)の電 源がONで、有線LAN設定時、ケーブルが正しく接続されていると点滅します。

[無線LAN]:無線LANルータの電源がONで、無線LAN設定時、無線LANが使用可 能である場合に点滅します。

[ファームウェアダウンロード中]:Webサーバからファームウェアをダウンロー ドしている時に点滅します。

[□](四角表示):ファームウェアをダウンロードする前に、ダウンロード情報 の取得に成功した時に点滅します。

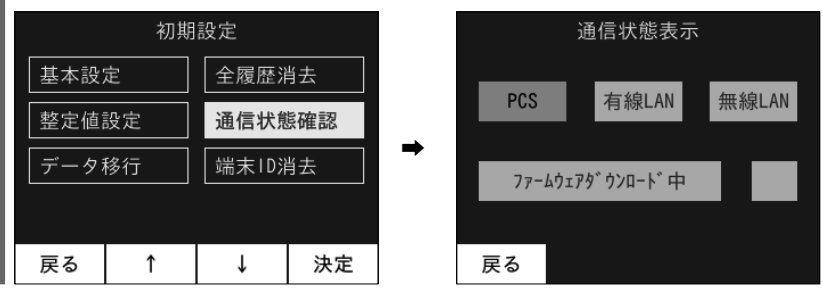

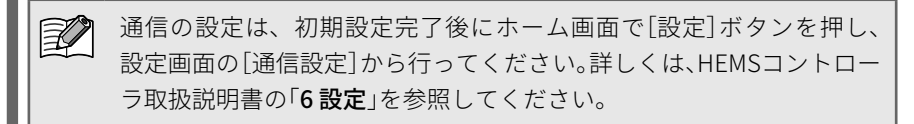

#### **2 [戻る]ボタンを押す**

■初期設定画面に戻ります。

押す

#### 6.8 デモモード

HEMSコントローラの機能をデモンストレーションするモードです。

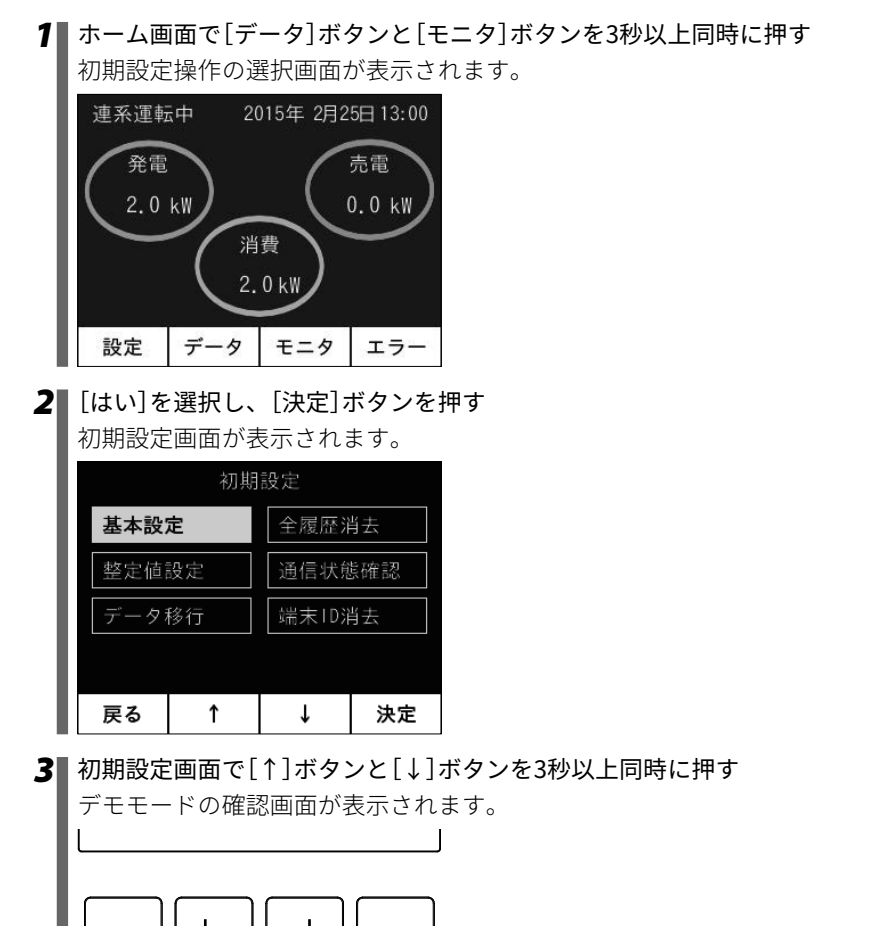

*4* [↑]または[↓]ボタンを押して[はい]を選択し、[決定]ボタンを押す デモモードを開始します。

*5* [↑]または[↓]ボタンを押して、目的の画面を表示する

<デモ画面を終了するには>

右端のボタンを押すとデモモードを終了し、電源投入時の画面に戻ります。

## **7 トラブルシューティング**

#### 7.1 故障かなと思ったら

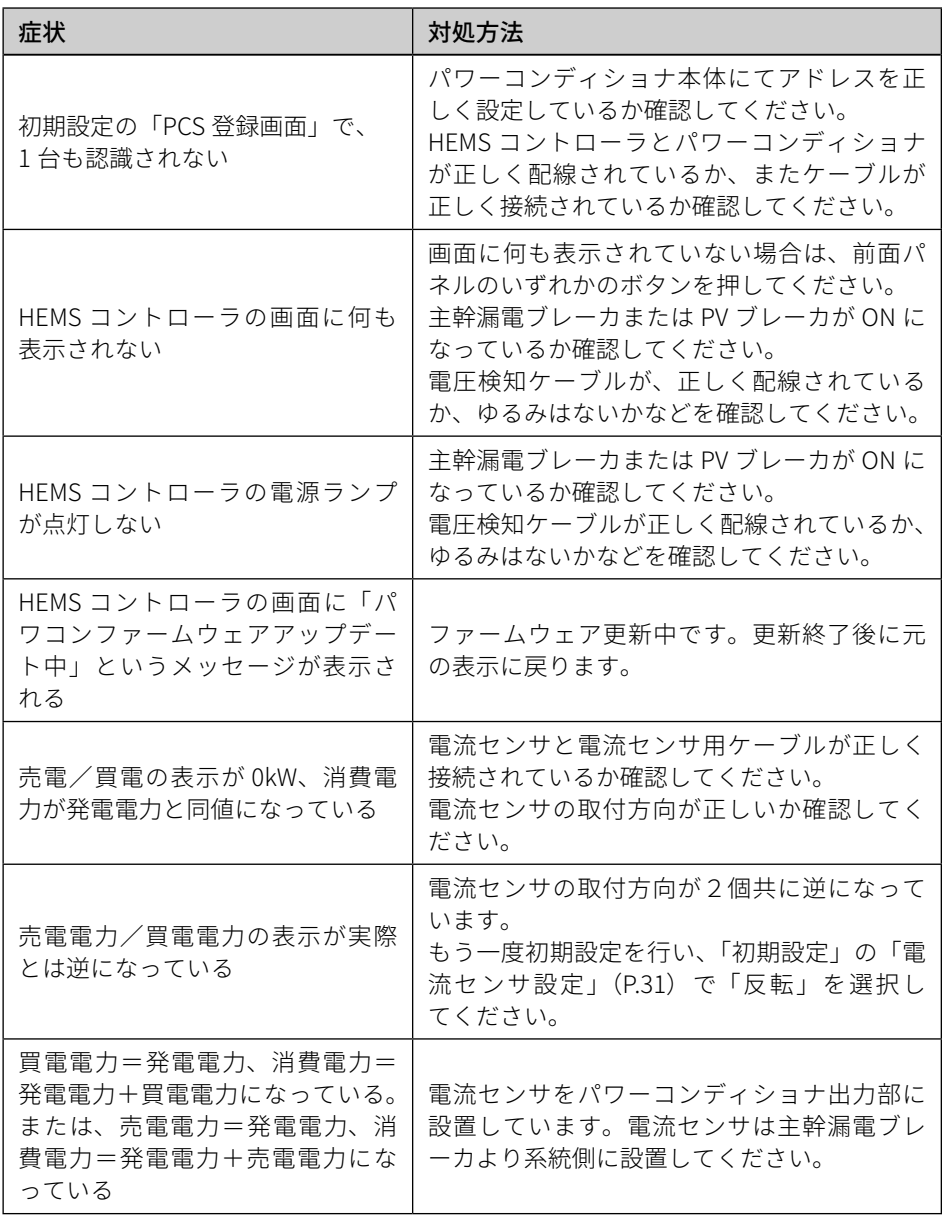

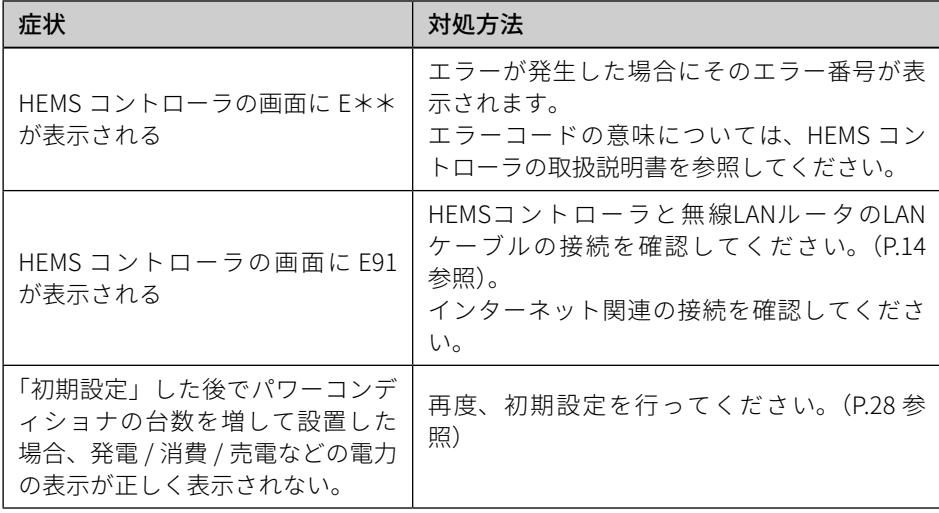

### **8 お客様への引き渡しの際のチェックリスト**

#### 8.1 HEMSコントローラ設置

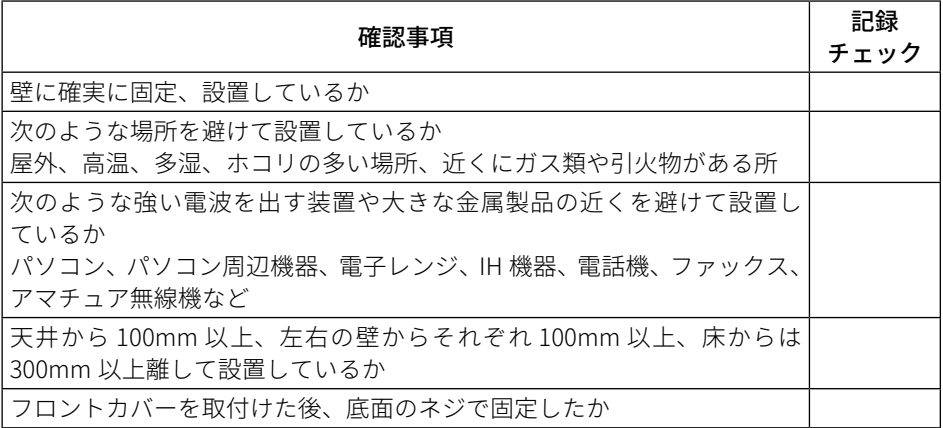

#### 8.2 HEMSコントローラ配線

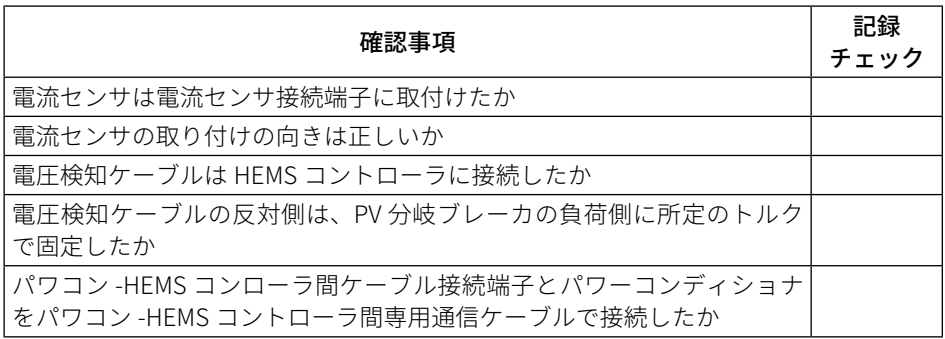

#### 8.3 試運転

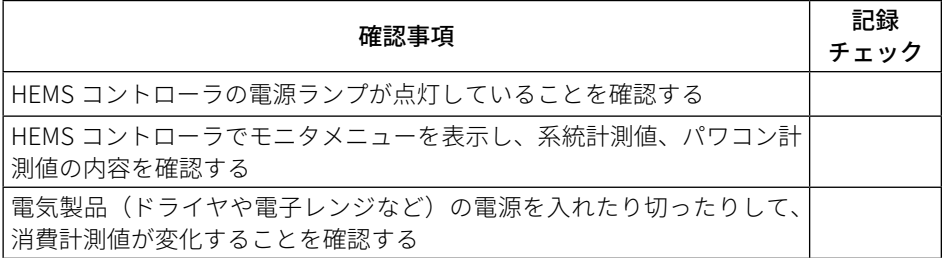

#### 8.4 説明

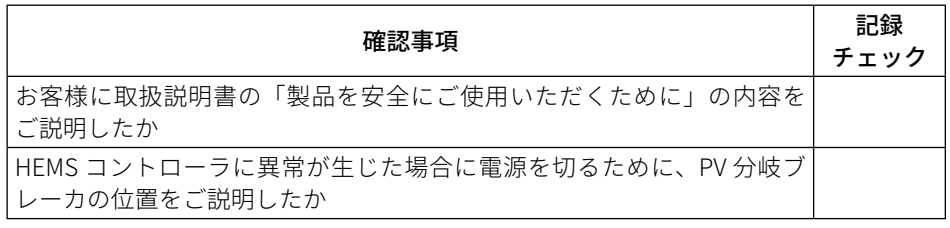

## **9 仕様**

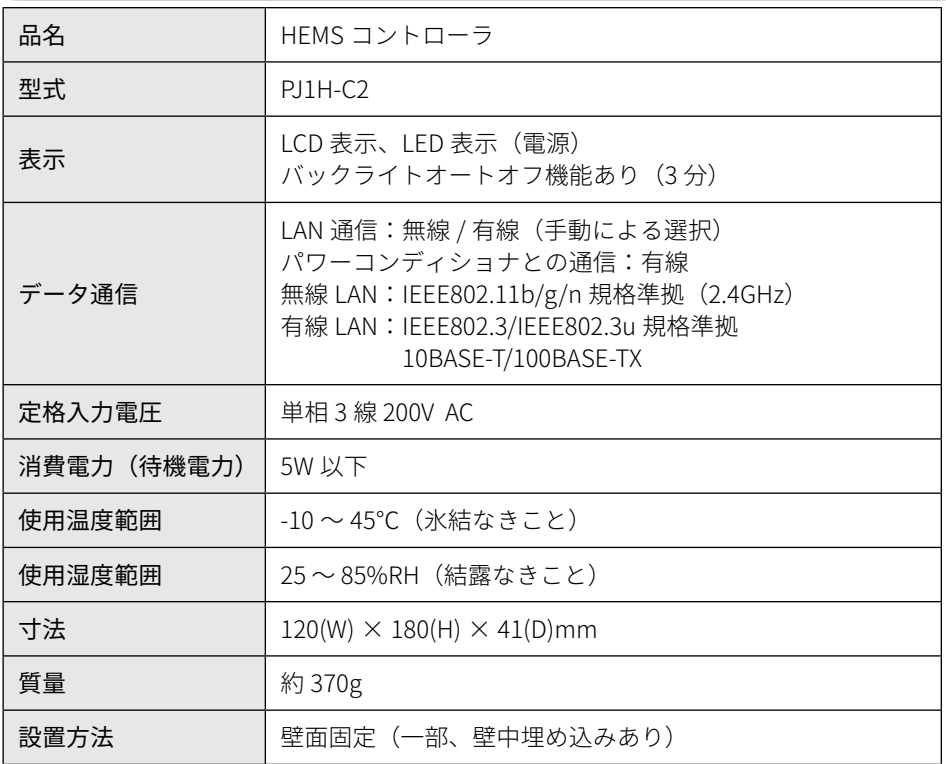